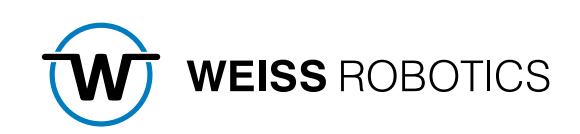

# GRIPLINK CONTROLLER BETRIEBSANLEITUNG Juli 2023

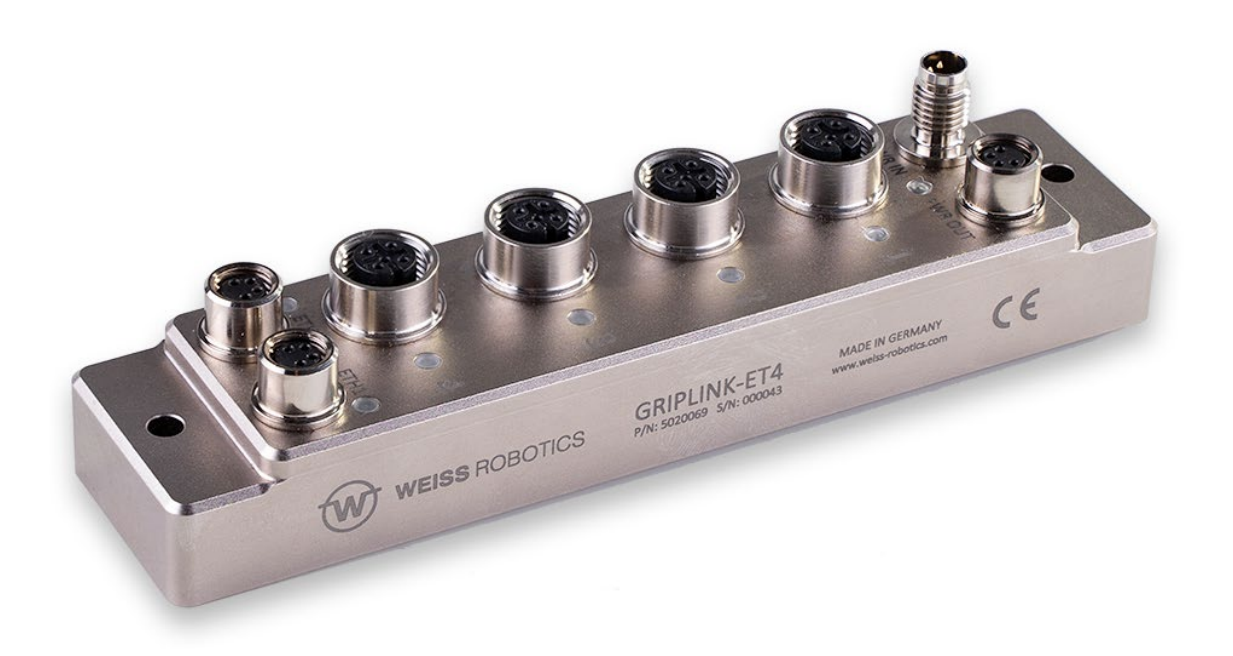

#### **Inhalt**

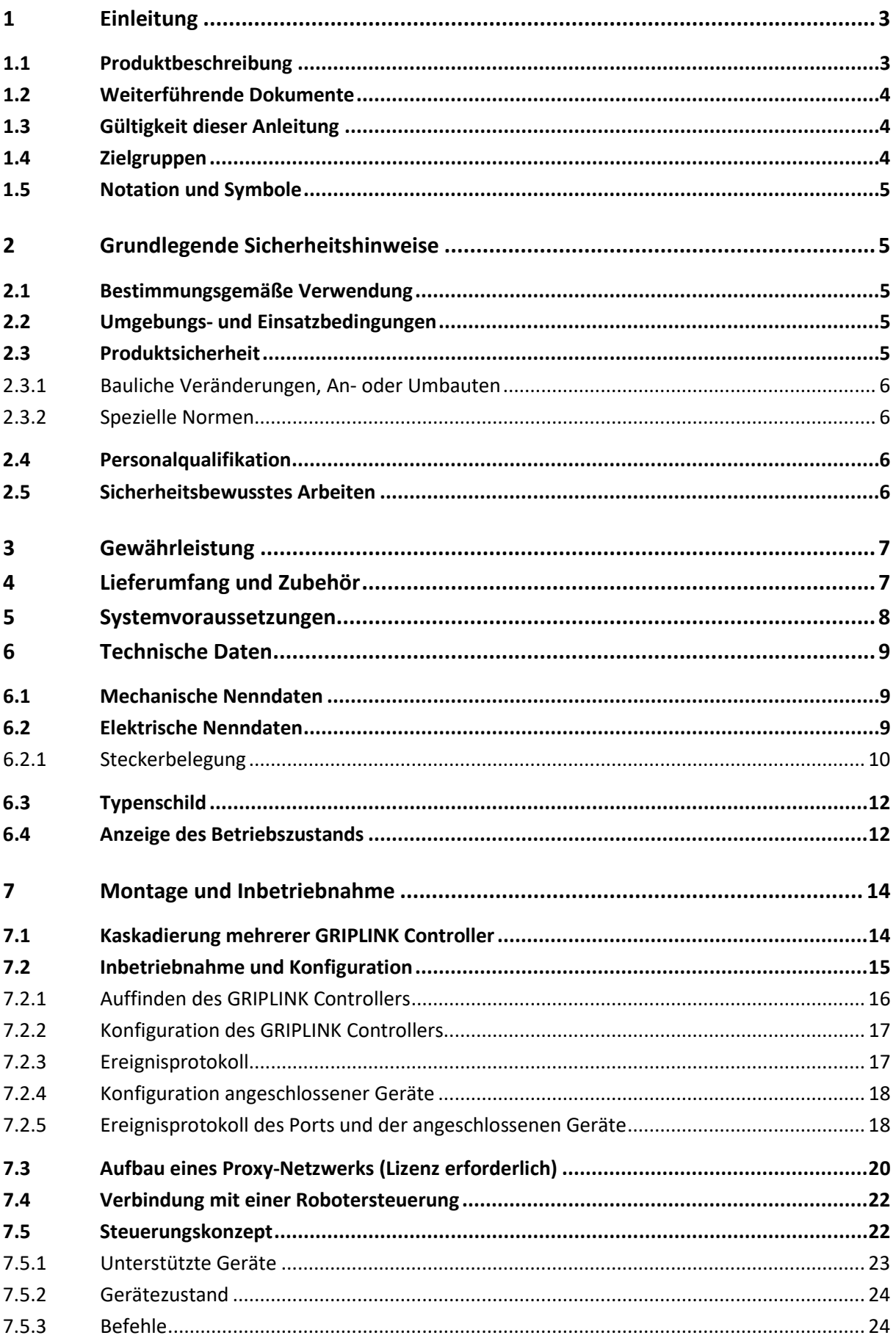

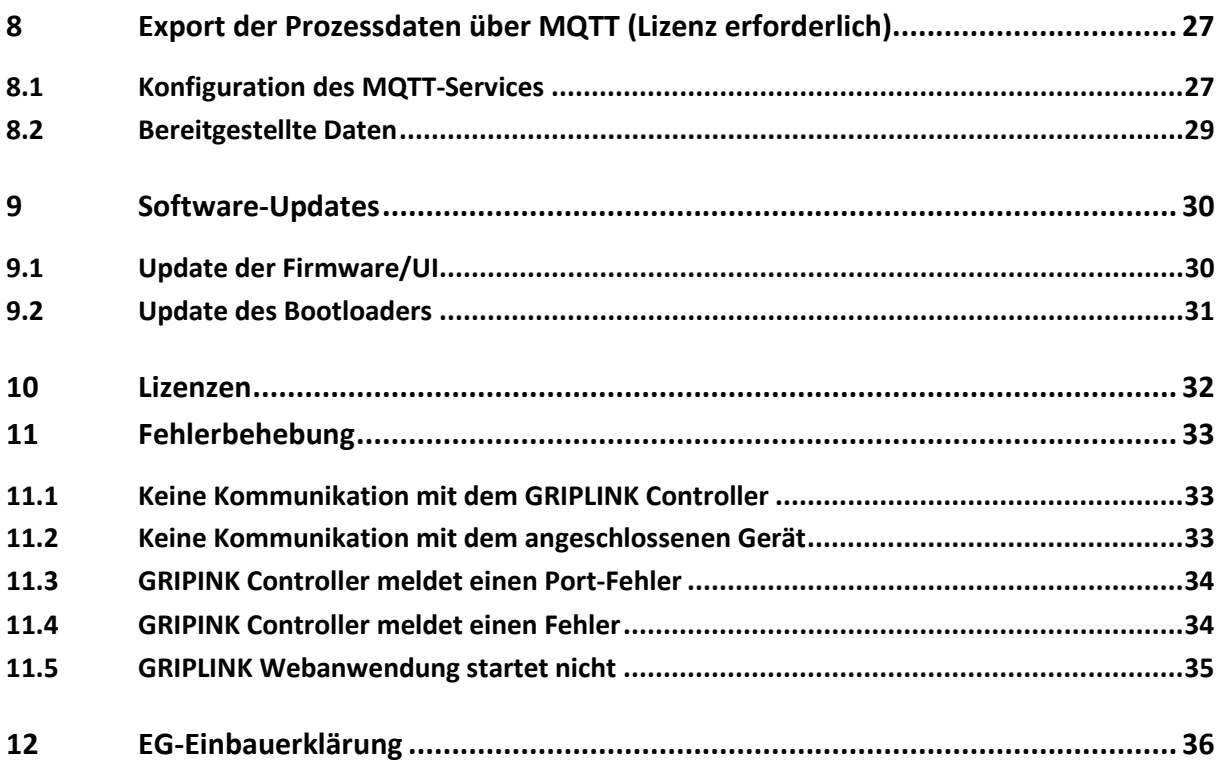

# <span id="page-3-0"></span>**1 Einleitung**

Diese Anleitung ist Teil des GRIPLINK Controllers und beschreibt den sicheren und sachgemäßen Einsatz in allen Betriebsphasen. Sie ist ausschließlich gültig für dieses Modell und enthält wichtige Informationen zu Montage, Inbetriebnahme, Wartung und Service.

## <span id="page-3-1"></span>**1.1 Produktbeschreibung**

Der GRIPLINK Controller ist ein netzwerkfähiger Schnittstellenwandler zum Aufbau intelligenter Greifköpfe. Er vereinfacht die Integration IO-Link basierter Sensoren und Aktoren in Robotersysteme. Hierzu verfügt der GRIPLINK Controller über eine treiberbasierte Architektur, die es erstmals ermöglicht, ein universelles geräteübergreifendes Befehlsprotokoll auf Automationskomponenten unterschiedlicher Hersteller umzusetzen und somit eine einheitliche Schnittstelle auf der Robotersteuerung zur Verfügung zu stellen. Eine Liste der unterstützten Sensoren und Aktoren finden Sie hier:

#### **[www.griplink.de/](http://www.griplink.de/)devices**

WEISS ROBOTICS bietet bereits ausführlich getestete Plug-Ins für GRIPLINK auf verschiedenen Roboterplattformen an. Eine Liste der unterstützten Roboterplattformen finden Sie unter

#### **[www.griplink.de/plugins](http://www.griplink.de/)**

Über bis zu vier Geräte-Ports können verschiedene Sensoren und Aktoren an den GRIPLINK Controller angeschlossen werden. Die Kommunikation mit der übergeordneten Steuerung erfolgt über Ethernet TCP/IP mittels eines offenen textbasierten Kommunikationsprotokolls. Die angeschlossenen Automationskomponenten können komfortabel über die integrierte Weboberfläche des GRIPLINK Controllers parametriert und überwacht werden. Ein Stromausgang sowie ein integrierter Ethernet-Switch erlauben die einfache Kaskadierung mehrerer GRIPLINK Controllerzum Aufbau größerer Greifköpfe. [Abbildung 1](#page-3-2) zeigt die Anschlüsse des GRIPLINK Controllers.

<span id="page-3-2"></span>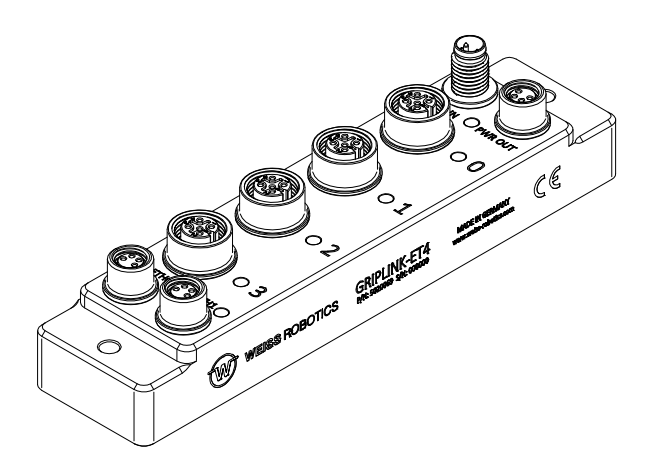

Abbildung 1: Gesamtansicht des GRIPLINK Controllers

## <span id="page-4-0"></span>**1.2 Weiterführende Dokumente**

Folgende weiterführende Dokumente für den Betrieb des GRIPLINK Controllers stehen im Internet unter **[www.griplink.de](http://www.griplink.de/)** zum Download zur Verfügung:

- Technische Zeichnung
- 3D-Modell (STEP)
- GRIPLINK Controller Befehlsreferenz
- GRIPLINK Plugins für diverse Robotersteuerungen (inkl. Dokumentation)
- Kompatibilitätslisten
- Beispielprogramme

Informationen zur Gewährleistung entnehmen Sie unseren Allgemeinen Geschäftsbedingungen, abrufbar unter **[www.weiss-robotics.com/agb/](https://www.weiss-robotics.com/agb/)**.

## <span id="page-4-1"></span>**1.3 Gültigkeit dieser Anleitung**

Diese Anleitung ist gültig für den GRIPLINK Controller GRIPLINK-ET4 mit den folgenden Versionsdaten:

- Hardware-Revision: 2 und höher
- Firmware-Version: 4.1.0

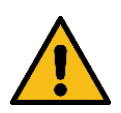

Ein Update der Firmware auf 4.1.0 ist nur bei GRIPLINK-ET4 mit Hardware-Revision 2 oder höher möglich! Updates auf älteren Hardware-Revisionen führen möglicherweise zu Unbrauchbarkeit des GRIPLINK Controllers.

Wenn Sie sich unsicher sind, kontaktieren Sie den Support unter **[support@weiss-robotics.com](mailto:support@weiss-robotics.com)**.

### <span id="page-4-2"></span>**1.4 Zielgruppen**

Zielgruppe dieser Anleitung sind zum einen Anlagenhersteller und -betreiber, die dieses und weitere mitgelieferte Dokumente dem Personal jederzeit zugänglich halten und darüber hinaus zum Lesen und Beachten insbesondere der Sicherheits- und Warnhinweise anhalten sollten.

Daneben richtet sie sich an Fachpersonal, Programmierer und Monteure, die diese Anleitung lesen sowie insbesondere die Sicherheits- und Warnhinweise jederzeit beachten und befolgen sollten.

## <span id="page-5-0"></span>**1.5 Notation und Symbole**

Zur besseren Übersicht werden in dieser Anleitung folgende Symbole verwendet:

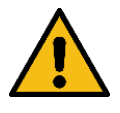

Funktions- oder sicherheitsrelevanter Hinweis. Nichtbeachtung kann die Sicherheit von Personal und Anlage gefährden, das Gerät beschädigen oder die Funktion des Gerätes beeinträchtigen.

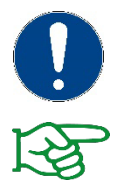

Zusatzinformation zum besseren Verständnis des beschriebenen Sachverhalts.

Verweis auf weiterführende Informationen.

# <span id="page-5-1"></span>**2 Grundlegende Sicherheitshinweise**

#### <span id="page-5-2"></span>**2.1 Bestimmungsgemäße Verwendung**

Der GRIPLINK Controller wurde als Bindeglied zwischen IO-Link fähigen Automationskomponenten und einer übergeordneten Steuerung über Ethernet TCP/IP konstruiert und ist zum Einbau in eine Maschine bestimmt. Die Anforderungen der zutreffenden Richtlinien sowie die Montage- und Betriebshinweise in dieser Anleitung müssen beachtet und eingehalten werden. Der GRIPLINK Controller darf ausschließlich im Rahmen seiner definierten Einsatzparameter und nur in industriellen Anwendungen verwendet werden.

Eine andere oder darüberhinausgehende Verwendung gilt als nicht bestimmungsgemäß, z. B. der Betrieb von Geräten, die nicht auf der Kompatibilitätsliste aufgeführt sind oder nicht von WEISS ROBOTICS zum Betrieb mit dem GRIPLINK Controller freigegeben wurden. Für hieraus resultierende Schäden haftet der Hersteller nicht.

### <span id="page-5-3"></span>**2.2 Umgebungs- und Einsatzbedingungen**

Der GRIPLINK Controller darf nur im Rahmen seiner definierten Einsatzparameter verwendet werden. Auf stabile Versorgungsspannung mit ausreichender Strombelastbarkeit ist zu achten. Das Gehäuse muss geerdet werden. Zum Erreichen der angegebenen Schutzklasse müssen die unbenutzten Anschlüsse zwingend mit Abdeckkappen verschlossen sein.

### <span id="page-5-4"></span>**2.3 Produktsicherheit**

Der GRIPLINK Controller entspricht dem Stand der Technik und den anerkannten sicherheitstechnischen Regeln zum Zeitpunkt der Auslieferung. Gefahren können von ihm jedoch ausgehen, wenn zum Beispiel:

• das Modul nicht bestimmungsgemäß verwendet wird

• die EG-Maschinenrichtlinie, die VDE-Richtlinien, die am Einsatzort gültigen Sicherheits- und Unfallverhütungsvorschriften oder die Sicherheits- und Montagehinweise nicht beachtet werden

## <span id="page-6-0"></span>**2.3.1 Bauliche Veränderungen, An- oder Umbauten**

Zusätzliche Bohrungen, Gewinde oder Anbauten, die nicht als Zubehör von WEISS ROBOTICS angeboten werden, dürfen nur nach schriftlicher Freigabe durch WEISS ROBOTICS angebracht werden.

## <span id="page-6-1"></span>**2.3.2 Spezielle Normen**

Folgende Normen werden eingehalten:

- Funkstörspannung, Störfeldstärke und Abstrahlung nach EN 61000-6-3
- Schnelle Transienten auf Signal- und Datenleitungen nach EN 61000-4-4
- HF-Strom-Einspeisung auf Signal- und Datenleitungen nach EN 61000-4-6
- HF-Einstrahlung nach EN 61000-4-3
- Störaussendung nach EN 61000-6-4 Klasse A
- Entladung statischer Elektrizität nach EN 61000-4-2
- IO-Link Kommunikationsstandard nach IEC 61131-9

### <span id="page-6-2"></span>**2.4 Personalqualifikation**

Die Montage, Erstinbetriebnahme, Wartung und Instandsetzung des GRIPLINK Controllers darf nur von geschultem Fachpersonal durchgeführt werden.

Jede Person, die vom Betreiber mit Arbeiten beauftragt ist, muss die komplette Betriebsanleitung, insbeson-dere Kapitel [2](#page-5-1) "Grundlegende Sicherheitshinweise" gelesen und verstanden haben. Dies gilt auch für nur gelegentlich eingesetztes Personal, zum Beispiel Wartungspersonal.

### <span id="page-6-3"></span>**2.5 Sicherheitsbewusstes Arbeiten**

Beachten Sie die am Einsatzort gültigen Sicherheits- und Unfallverhütungsvorschriften.

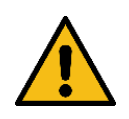

Vor allen Arbeiten Stromversorgung des GRIPLINK Controllers unterbrechen.

# <span id="page-7-0"></span>**3 Gewährleistung**

Die Gewährleistung beträgt 12 Monate ab Lieferdatum Werk bei bestimmungsgemäßem Gebrauch im Einschichtbetrieb. Beachten Sie hierzu auch die Allgemeinen Geschäftsbedingungen (AGB).

# <span id="page-7-1"></span>**4 Lieferumfang und Zubehör**

Der Lieferumfang beinhaltet:

- GRIPLINK Controller in der bestellten Ausführung
- Beipack (Schutzkappen für M8 und M12 Buchsen)
- Kurzanleitung

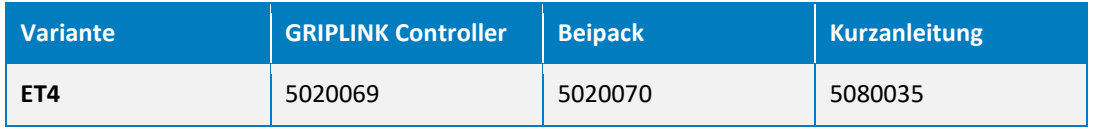

Tabelle 1: Teilenummern Lieferumfang

#### Folgendes Zubehör ist separat erhältlich:

- Ethernet-Datenkabel
- Anschlussleitungen zur Stromversorgung
- Anschlussleitungen für Sensoren und Aktoren
- Lizenzen zur Freischaltung von Zusatzfunktionen (siehe Kapitel [10\)](#page-32-0)

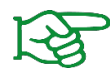

Zubehör bitte separat bestellen. Weiteres Zubehör finden Sie auf unserer Webseite unter **[www.griplink.de](http://www.griplink.de/)**

# <span id="page-8-0"></span>**5 Systemvoraussetzungen**

Zum Öffnen der Konfigurationsoberfläche wird ein PC oder ein Mobilgerät mit aktuellem Webbrowser benötigt. Folgende Browser sind kompatibel mit GRIPLINK:

- Google Chrome Version 89.0 oder neuer
- Mozilla Firefox Version 88.0 oder neuer
- Microsoft Edge Version 90.0 oder neuer
- iOS 12.4 oder neuer
- Android 7 (Nougat) oder neuer

Es wird empfohlen, stets einen aktuellen Browser zu verwenden.

# <span id="page-9-0"></span>**6 Technische Daten**

### <span id="page-9-1"></span>**6.1 Mechanische Nenndaten**

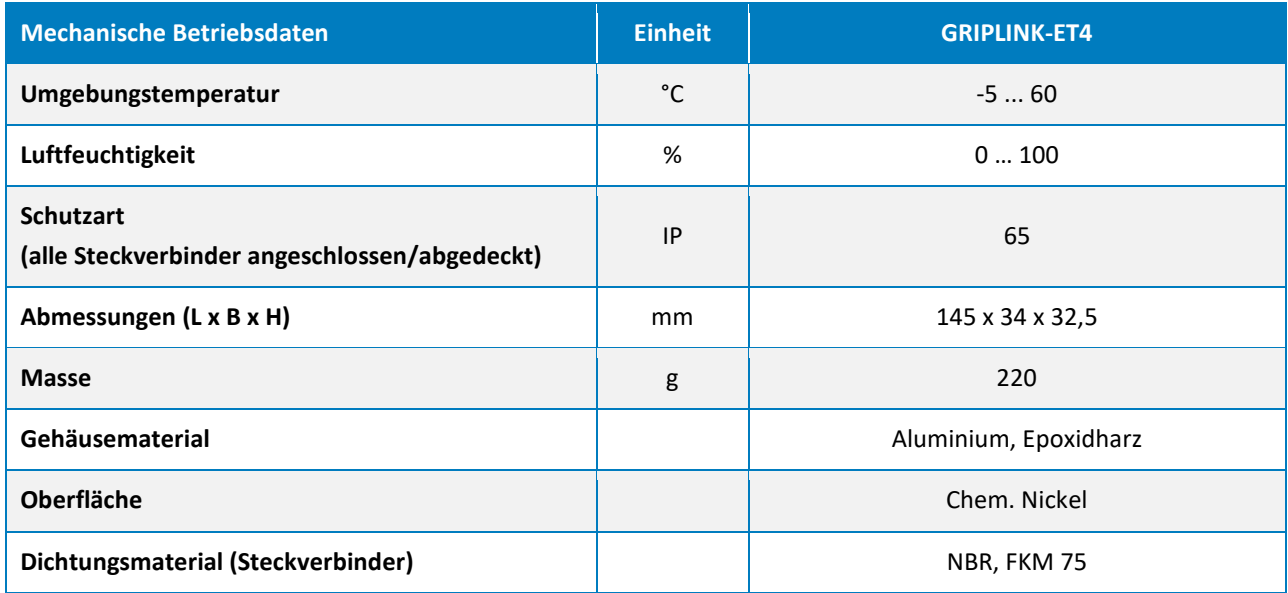

Tabelle 2: Mechanische Nenndaten

### <span id="page-9-2"></span>**6.2 Elektrische Nenndaten**

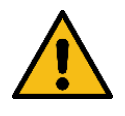

Bei Überschreitung der angegebenen Nenndaten kann der GRIPLINK Controller und/oder die angeschlossenen Geräte beschädigt werden. Klären Sie im Zweifelsfall Ihre Anwendung mit unserem technischen Vertrieb ab.

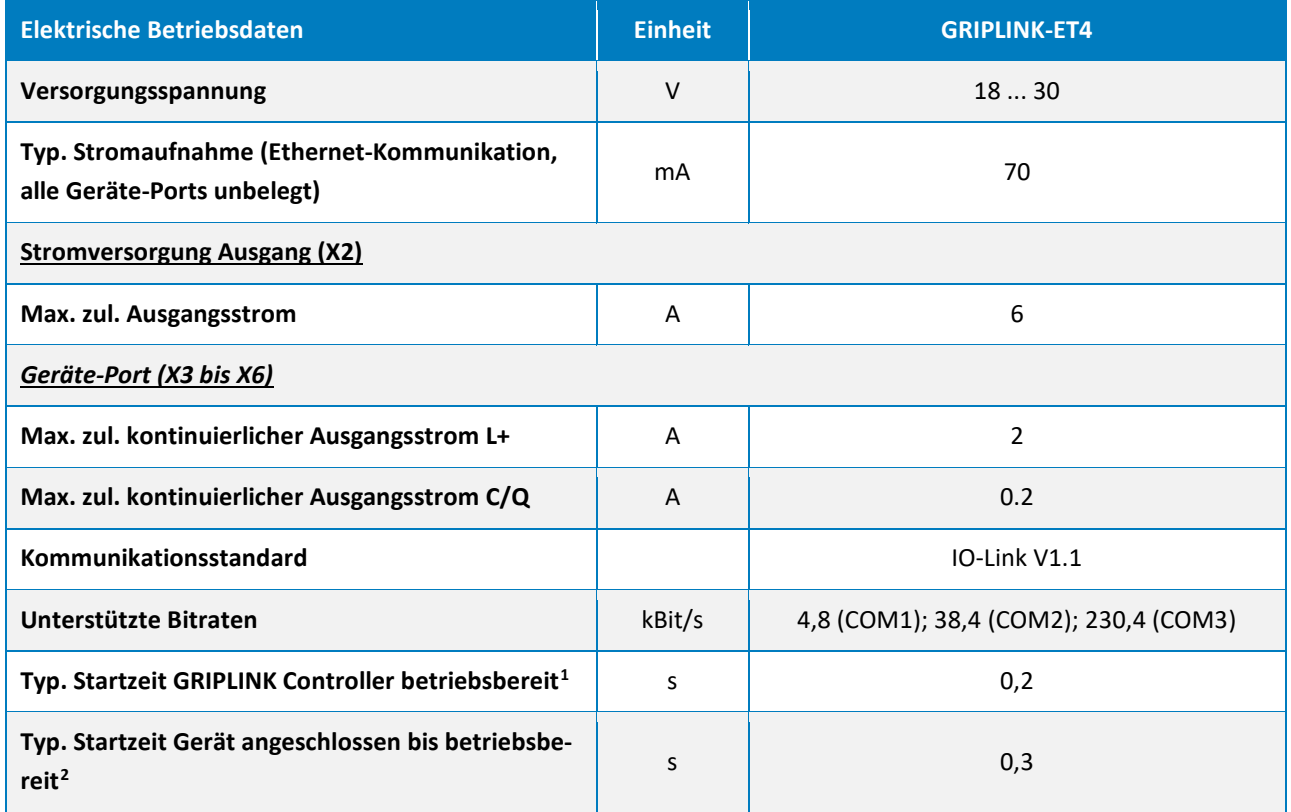

Tabelle 3: Elektrische Nenndaten

## <span id="page-10-0"></span>**6.2.1 Steckerbelegung**

Der GRIPLINK Controller verfügt über vier Geräte-Ports zum Anschluss von Automationskomponenten, einem Ein- und einem Ausgang für die Stromversorgung sowie zwei Ethernet-Anschlüssen. Die Anschlussbelegung ist i[n Abbildung 2](#page-10-1) dargestellt.

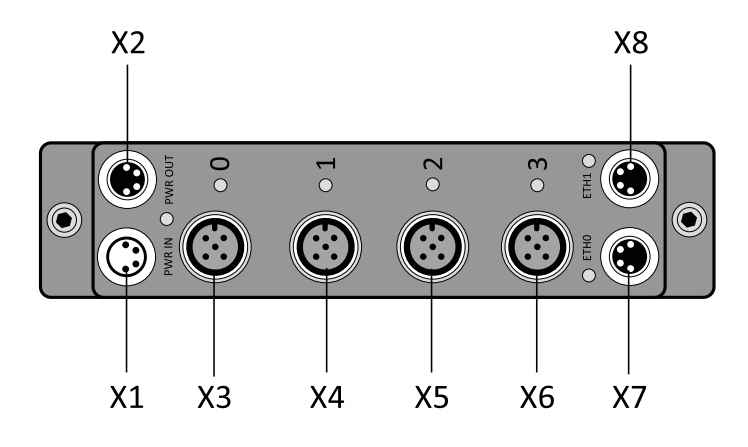

Abbildung 2: Steckverbinder

<span id="page-10-2"></span><span id="page-10-1"></span><sup>1</sup> Zeit ab Versorgungsspannung >= 18V bis Betriebsbereitschaft des GRIPLINK Controllers

<span id="page-10-3"></span><sup>2</sup> Zeit ab dem Anschließen eines Greifmoduls Typ WEISS ROBOTICS IEG 55-020 an einen unbelegten Geräte-Port bis zur Betriebsbereitschaft des Greifmoduls

### *X1 (Stromversorgung Eingang), M8 Stecker*

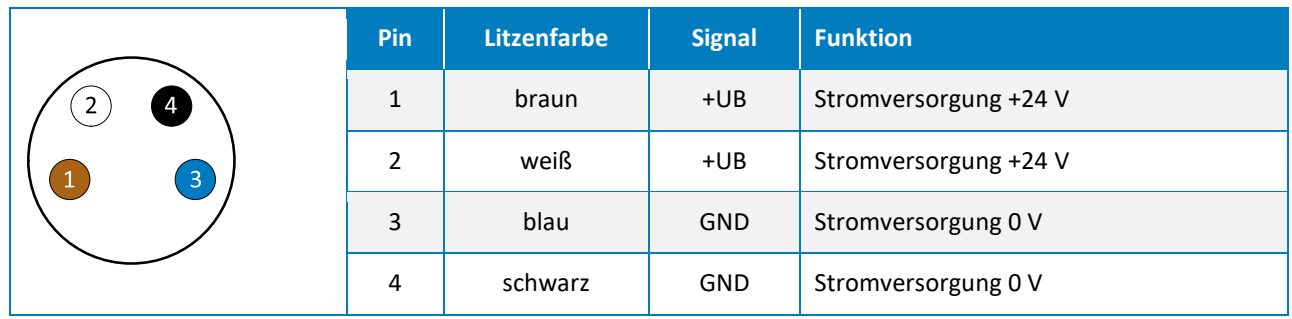

#### *X2 (Stromversorgung Ausgang), M8 Buchse*

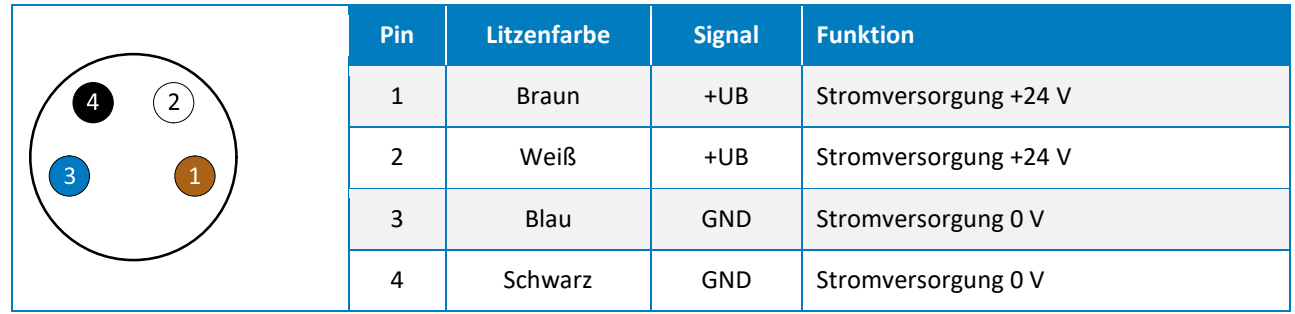

#### *X3 bis X6 (Geräte-Port 0 bis 3), M12 Buchse*

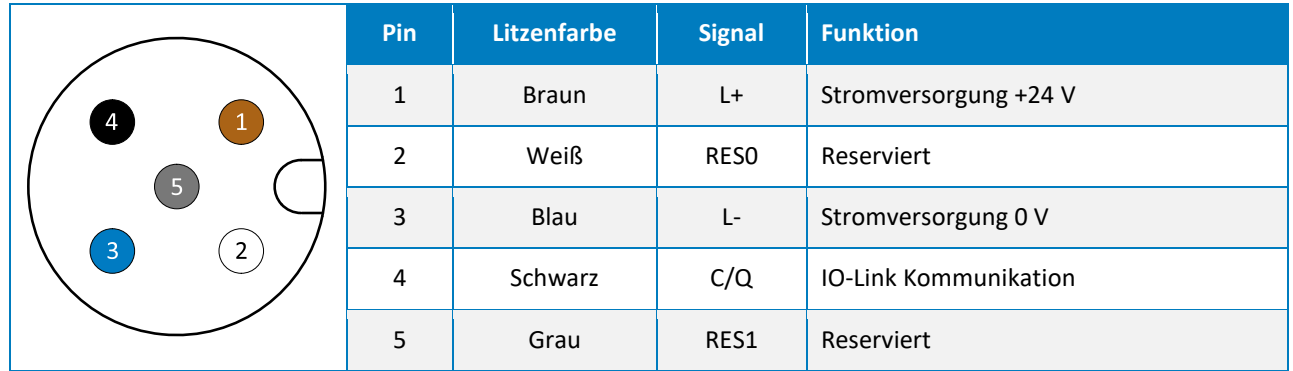

#### *X7, X8 (Ethernet 0 und 1), M8 Buchse*

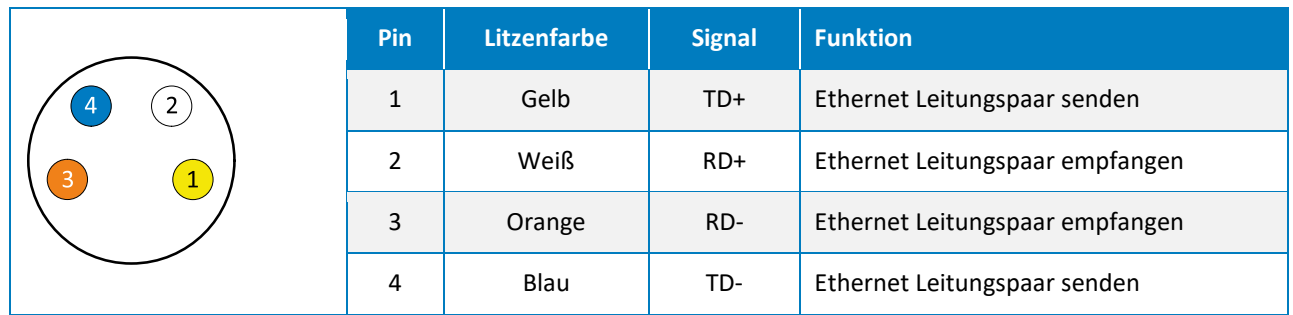

## <span id="page-12-0"></span>**6.3 Typenschild**

Das Typenschild [\(Abbildung 3\)](#page-12-2) befindet sich auf der Seite des GRIPLINK Controllers und enthält Seriennummer (C), Teilenummer (B) sowie die genaue Typenbezeichnung (A).

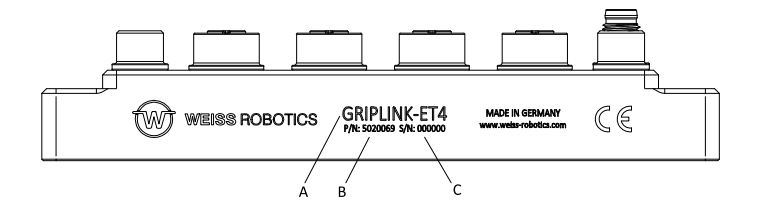

Abbildung 3: Typenschild

# <span id="page-12-2"></span><span id="page-12-1"></span>**6.4 Anzeige des Betriebszustands**

Die Anzeige des Betriebszustands erfolgt über mehrere teils mehrfarbige Leuchtdioden, siehe [Abbildung 4.](#page-12-3)

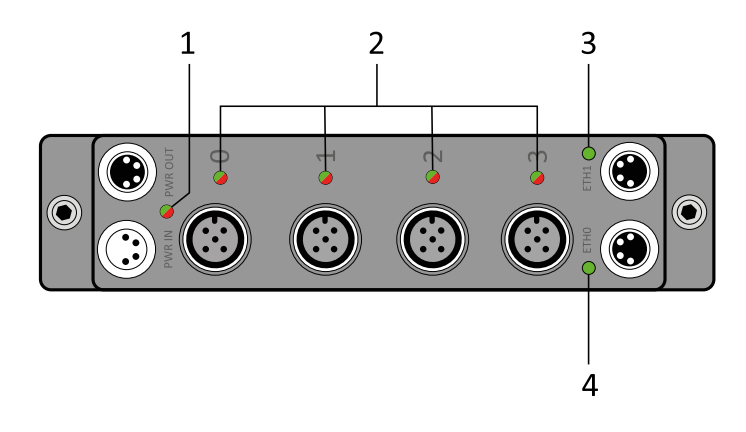

<span id="page-12-3"></span>Abbildung 4: Anzeige des Betriebszustands

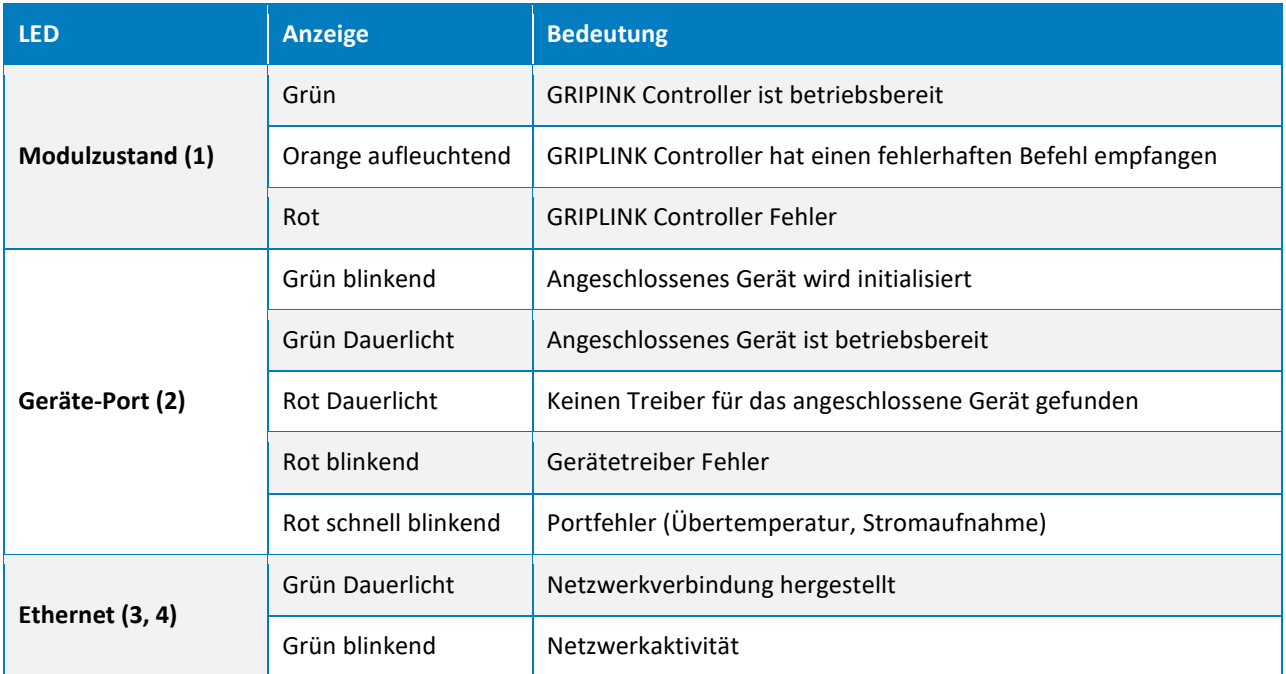

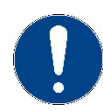

Blinken die Leuchtdioden (1) und (2) abwechselnd Rot-Grün, befindet sich der GRIPLINK Controller im Update-Modus (siehe Kapitel [8\)](#page-27-0).

# <span id="page-14-0"></span>**7 Montage und Inbetriebnahme**

Verbinden Sie den GRIPLINK Controller über das Ethernet-Kabel mit der Robotersteuerung. Schließen Sie bis zu vier unterstützte IO-Link Geräte an. Verbinden Sie nun den GRIPLINK Controller mit der Stromversorgung.

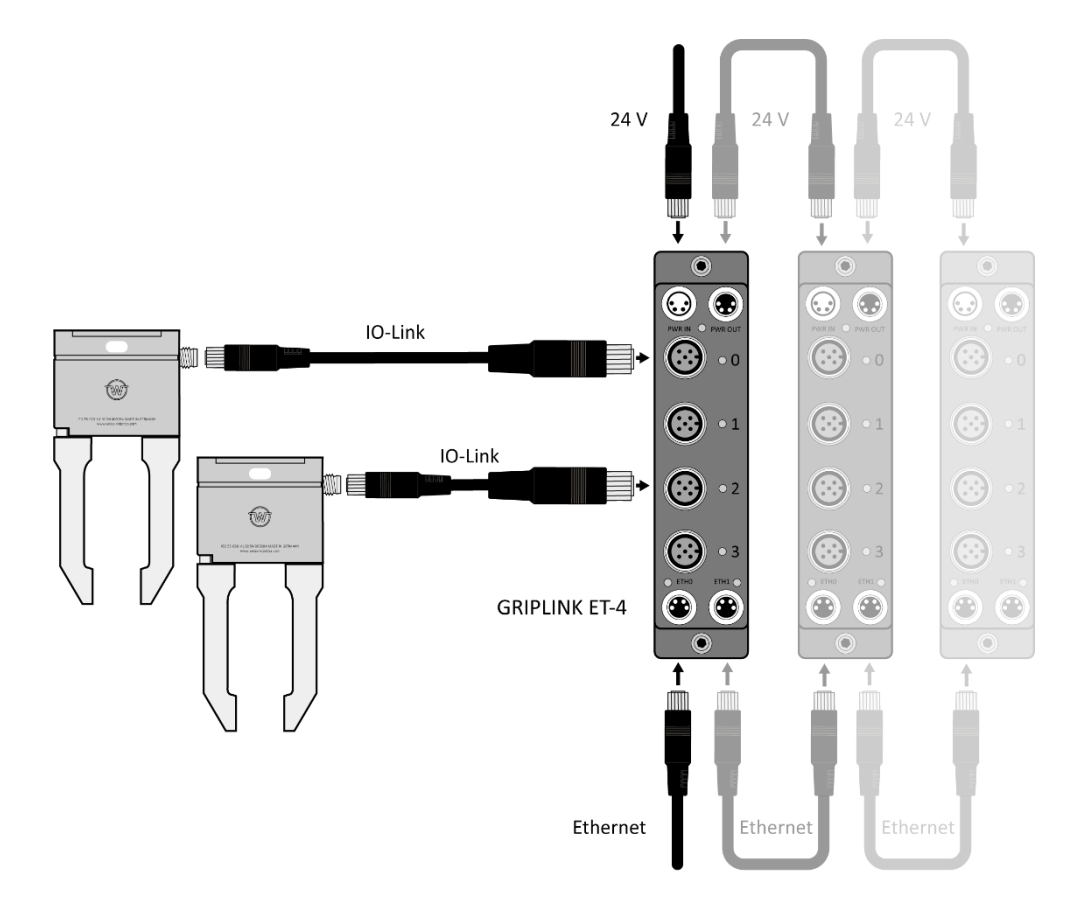

Abbildung 5: Kaskadierung mehrerer GRIPLINK Controller

Stellen Sie sicher, dass das Gehäuse des GRIPLINK Controllers geerdet ist (Montage auf leitfähiger Oberfläche oder ein separates Erdungskabel mit Kabelschuh unter eine der beiden Montageschrauben klemmen).

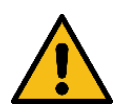

Stellen Sie sicher, dass die Stromversorgung den geforderten maximalen Betriebsstrom aller IO-Link Geräte in Summe dauerhaft bereitstellen kann.

# <span id="page-14-1"></span>**7.1 Kaskadierung mehrerer GRIPLINK Controller**

Über den Stromversorgungsausgang X2 und den Ethernet-Anschluss X8 können mehrere GRIPLINK Controller kaskadiert werden.

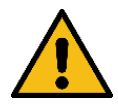

Beschädigung des Controllers möglich. Stellen Sie sicher, dass die Stromaufnahme an X2 nicht überschritten wird.

Die Stromaufnahme eines GRIPLINK Controllers bestimmt sich aus dessen Ruhestromaufnahme und der Stromaufnahme der angeschlossenen IO-Link Geräte. Überschreitet der Wert die Strombelastbarkeit von X2, schließen Sie den GRIPLINK Controller an eine separate Stromversorgung an.

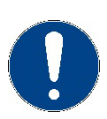

Zur einfachen Ansteuerung mehrerer GRIPLINK Controller aus dem Roboter-Plugin heraus, kann das Proxy-Feature verwendet werden (Lizenz erforderlich).

# <span id="page-15-0"></span>**7.2 Inbetriebnahme und Konfiguration**

Zur einfachen Inbetriebnahme und Konfiguration verfügt der GRIPLINK Controller über eine integrierte webbasierte Konfigurationsoberfläche, die die Konfiguration über einen gängigen Webbrowser ermöglicht. Verbinden Sie den GRIPLINK Controller hierzu mit einem lokalen Netzwerk oder direkt mit der Netzwerkschnittstelle Ihres Computers und öffnen Sie die Weboberfläche durch Eintippen der IP-Adresse des GRIPLINK Controllers in die Adressleiste Ihres Webbrowsers. Die IP-Adresse ist im Auslieferungszustand auf 192.168.1.40 eingestellt, so dass die Weboberfläche unter **[http://192.168.1.40](http://192.168.1.40/)** erreicht werden kann.

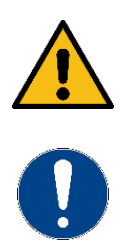

Um die Weboberfläche erreichen zu können, muss sich Ihr Rechner im gleichen Subnetz wie der GRIPLINK Controller befinden. Hierzu müssen ggf. die Netzwerkeinstellungen Ihres Computers angepasst werden. Bitte wenden Sie sich an Ihren Systemadministrator.

Die Weboberfläche ist nicht kompatibel mit Microsoft Internet Explorer. Nutzen Sie nach Möglichkeit einen aktuellen Chrome-, Firefox- oder Edge-Browser.

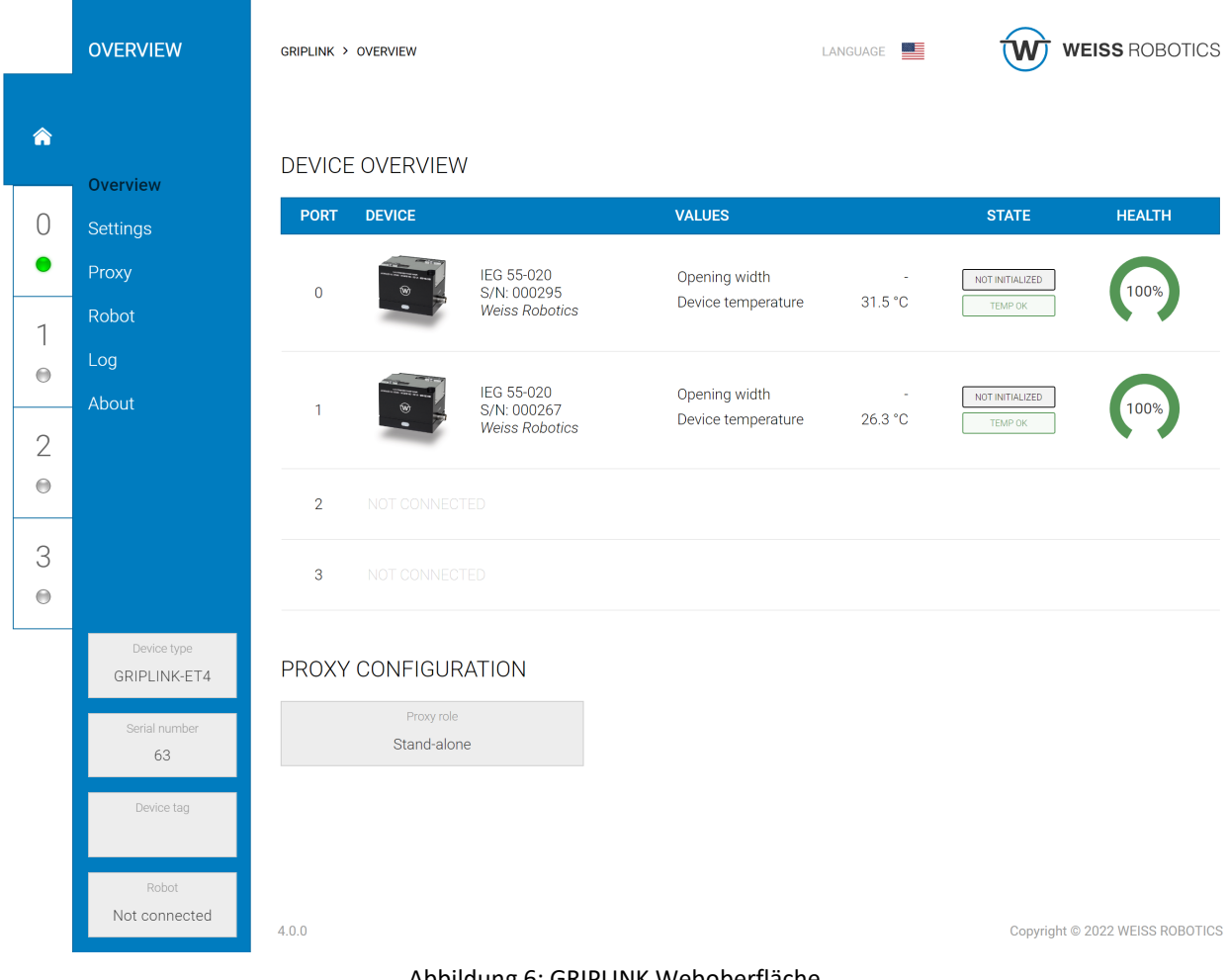

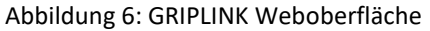

Für den Betrieb mit einer Robotersteuerung kann es notwendig sein, die IP-Adresse des GRIPLINK Controllers anzupassen. Dies ist im Menü "Einstellungen" möglich.

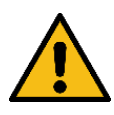

Falsche Einstellungen können dazu führen, dass der GRIPLINK Controller und seine Konfigurationsoberfläche nicht mehr erreichbar sind.

# <span id="page-16-0"></span>**7.2.1 Auffinden des GRIPLINK Controllers**

Um den GRIPLINK Controller in einer Anlage einfach zu aufzufinden, kann auf der Übersichtsseite die Schaltfläche "Finden" genutzt werden. Nach dem Klick auf die Schaltfläche fängt die Status-LED (Markierung "1" in [Abbildung 4\)](#page-12-3) an, für einige Sekunden abwechselnd farbig zu blinken.

## <span id="page-17-0"></span>**7.2.2 Konfiguration des GRIPLINK Controllers**

Rufen Sie die Weboberfläche des GRIPLINK Controllers auf und navigieren Sie über das Menü zur Einstellungen-Seite. Auf der nun erscheinenden Konfigurationsseite können folgende Einstellungen geändert werden:

- Konfiguration der Netzwerkschnittstelle
- Bezeichnung des GRIPLINK Controllers
- Ausführen von Software-Updates (siehe Kapitel [9.1\)](#page-30-1)
- <span id="page-17-1"></span>• Hinzufügen von Lizenzen (siehe Kapite[l 10\)](#page-32-0)

# **7.2.3 Ereignisprotokoll**

Der GRIPLINK Controller führt ein Ereignisprotokoll, in dem Nachrichten nicht-flüchtig gespeichert werden. Dieses Protokoll kann über die Weboberfläche eingesehen und als csv-Datei exportiert werden.

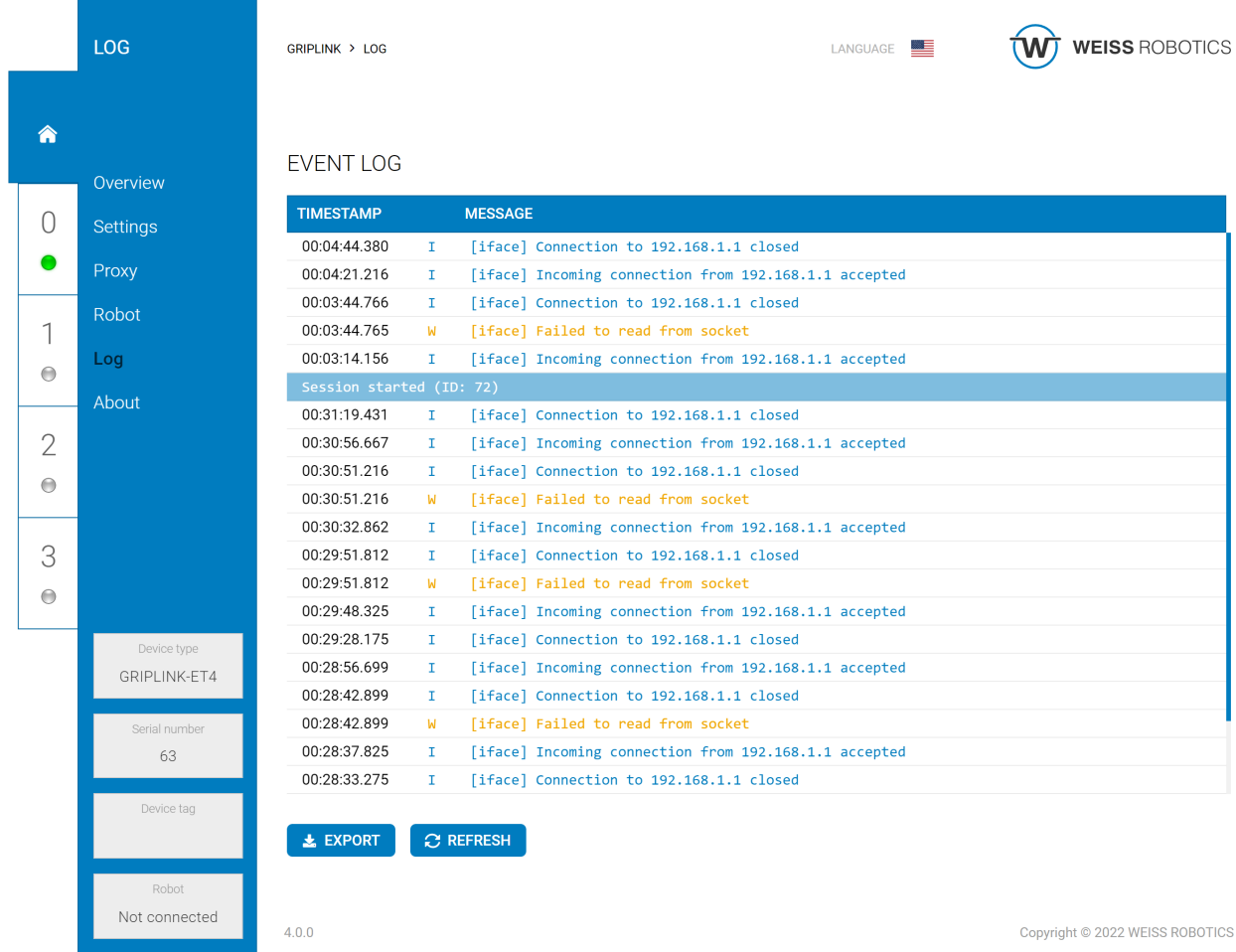

Abbildung 7: Ereignisprotokoll des GRIPLINK Controllers

# <span id="page-18-0"></span>**7.2.4 Konfiguration angeschlossener Geräte**

Angeschlossene Geräte können ebenfalls über die Weboberfläche des GRIPLINK Controllers parametriert und überwacht werden. Wählen Sie hierzu auf der Übersichtsseite zunächst das gewünschte Gerät entweder über den Reiter des entsprechenden Ports oder durch Klicken auf jeweilige Tabellenzeile in der Geräteübersichtüber. Je nach Gerät stehen dann unterschiedliche Einstellungen zur Verfügung.

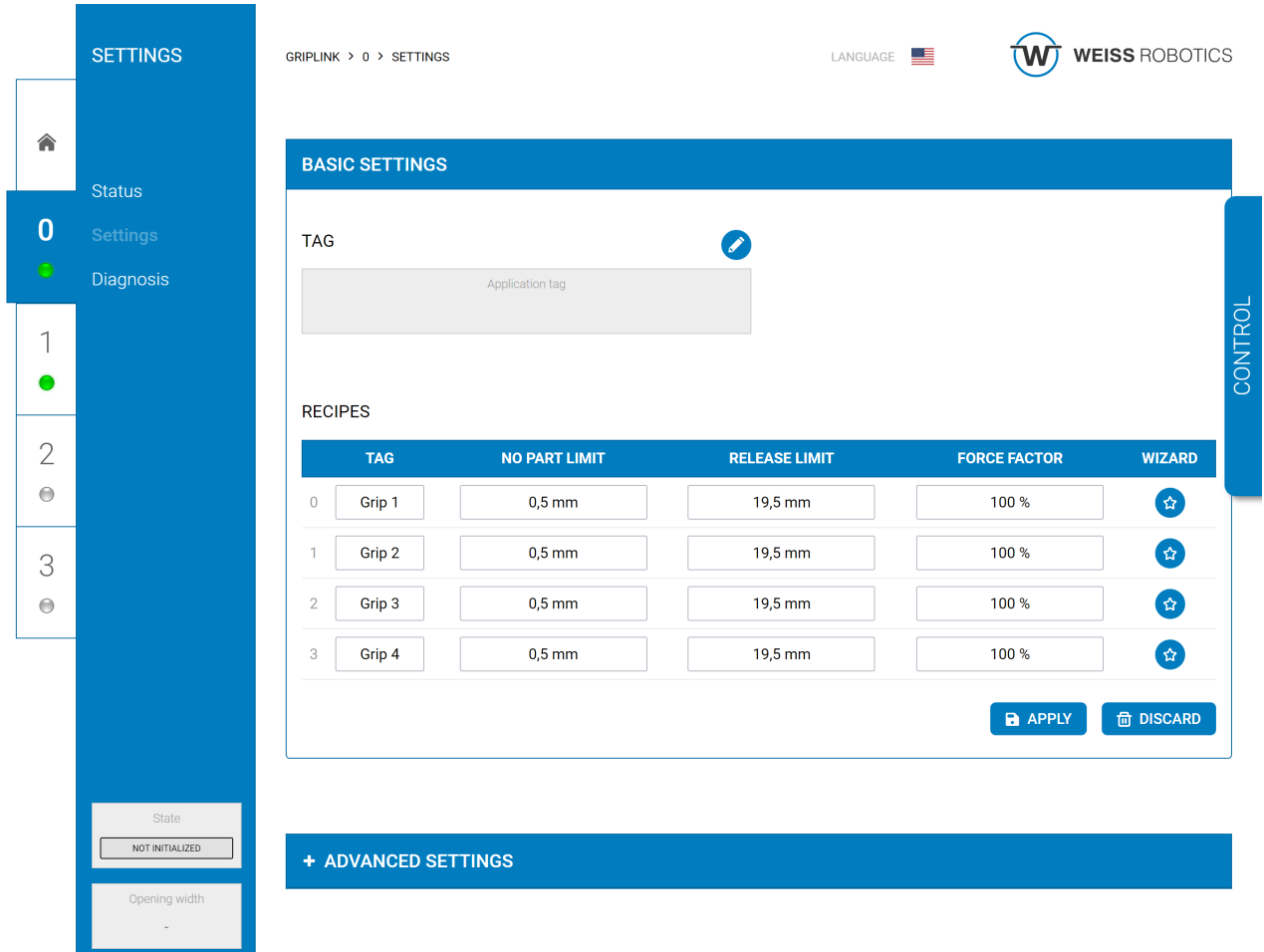

Abbildung 8: Gerätekonfigurations-Menü eines WEISS ROBOTICS Servogreifers vom Typ IEG 55-020

# <span id="page-18-1"></span>**7.2.5 Ereignisprotokoll des Ports und der angeschlossenen Geräte**

Für jeden Port führt der GRIPLINK Controller ein separates, nicht-flüchtig gespeichertes Ereignisprotokoll, welches in der Konfigurationsseite des jeweiligen Geräts eingesehen und als csv-Datei exportiert werden kann. [Abbildung 9](#page-19-0) zeigt die entsprechende Seite der Webapplikation.

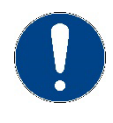

Die Log-Nachrichten werden nach dem Trennen der Verbindung zwischen Port und Gerät nicht gelöscht. Dadurch werden Nachrichten von zuvor angeschlossenen Geräten weiterhin gespeichert!

Neben dem Port-Log können auch Log-Nachrichten des angeschlossenen Geräts angezeigt werden. Mit der "Aktualisieren"-Schaltfläche können die Nachrichten manuell vom Gerät in die Webanwendung geladen und auch hier über eine Schaltfläche als csv-Datei exportiert werden.

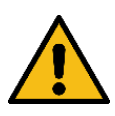

Diese Nachrichten werden nicht automatisch geladen, da dies bei einer laufenden Roboter-Applikation das Zeitverhalten beeinträchtigt. Laden Sie die Nachrichten nur dann nach, wenn keine Roboterapplikation läuft!

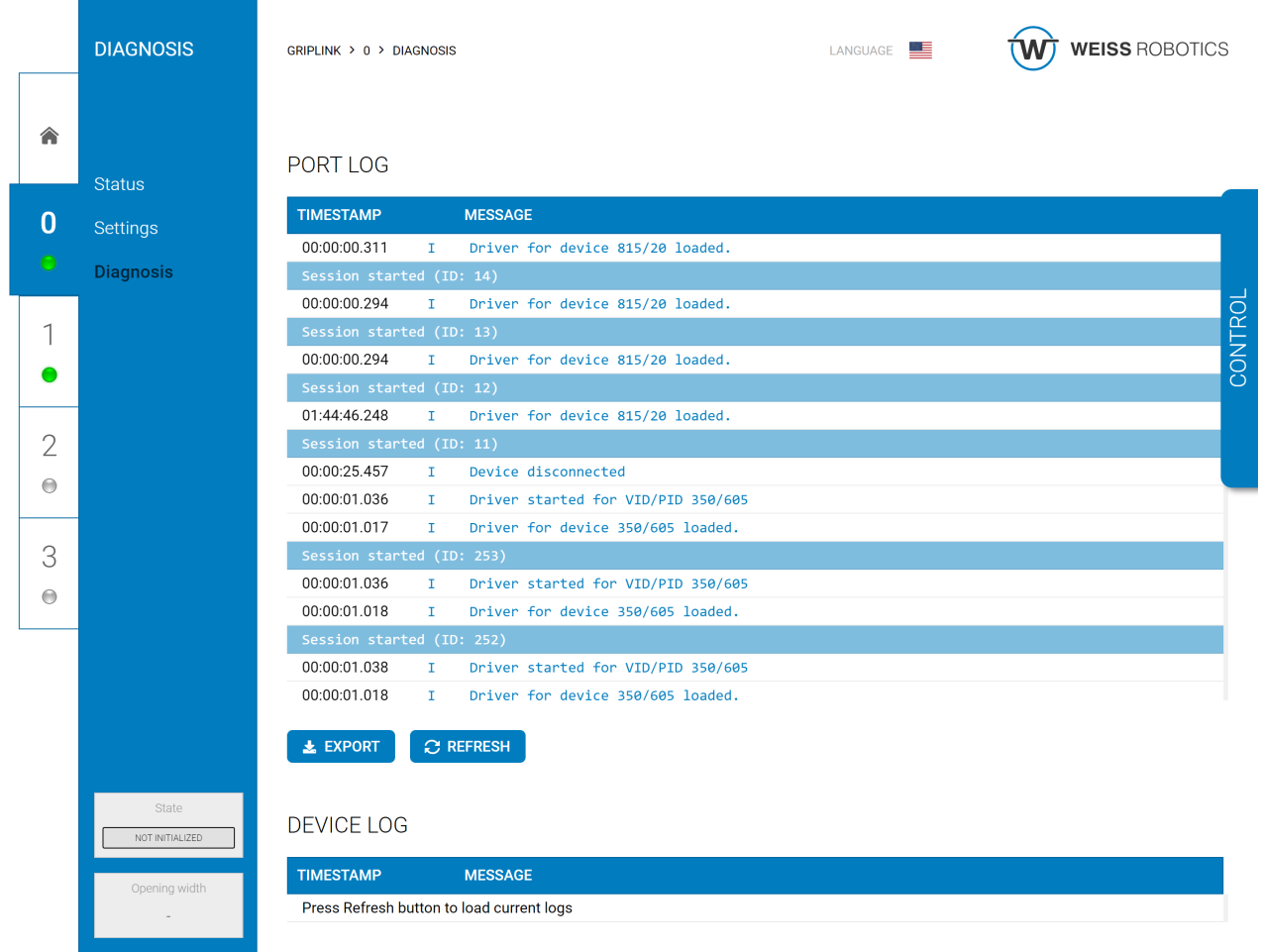

<span id="page-19-0"></span>Abbildung 9: Ereignisprotokoll des Ports 0

|          |                                            | 00:00:00.294              | Driver for device 815/20 loaded.<br>τ                  |         |  |
|----------|--------------------------------------------|---------------------------|--------------------------------------------------------|---------|--|
|          |                                            | Session started (ID: 12)  |                                                        |         |  |
|          | <b>DIAGNOSIS</b>                           | 01:44:46.248              | Driver for device 815/20 loaded.<br>T                  |         |  |
|          |                                            | Session started (ID: 11)  |                                                        |         |  |
|          |                                            | 00:00:25.457              | Device disconnected<br>T.                              |         |  |
| 合        |                                            | 00:00:01.036              | Driver started for VID/PID 350/605<br>T                |         |  |
|          |                                            | 00:00:01.017              | Driver for device 350/605 loaded.<br>T.                |         |  |
|          | <b>Status</b><br>Session started (ID: 253) |                           |                                                        |         |  |
| $\bf{0}$ | <b>Settings</b>                            | 00:00:01.036              | Driver started for VID/PID 350/605<br>т                |         |  |
|          |                                            | 00:00:01.018              | Driver for device 350/605 loaded.<br>T                 |         |  |
|          | <b>Diagnosis</b>                           | Session started (ID: 252) |                                                        |         |  |
|          |                                            | 00:00:01.038              | Driver started for VID/PID 350/605<br>T                | CONTROL |  |
|          |                                            | 00:00:01.018              | Driver for device 350/605 loaded.<br>п                 |         |  |
|          |                                            |                           |                                                        |         |  |
|          |                                            | <b>上 EXPORT</b>           | <b>C REFRESH</b>                                       |         |  |
|          |                                            |                           |                                                        |         |  |
| 2        |                                            | <b>DEVICE LOG</b>         |                                                        |         |  |
|          |                                            |                           |                                                        |         |  |
| $\Theta$ |                                            |                           |                                                        |         |  |
|          |                                            | <b>TIMESTAMP</b>          | <b>MESSAGE</b>                                         |         |  |
|          |                                            | 00:00:00.011              | Releasing against configured direction<br>$\mathbf{I}$ |         |  |
| 3        |                                            | 00:00:01.810              | Releasing against configured direction<br>T            |         |  |
| $\Theta$ |                                            | 00:00:01.786              | Releasing against configured direction<br>T            |         |  |
|          |                                            | 00:00:01.743              | Releasing against configured direction<br>T            |         |  |
|          |                                            | 00:00:01.692              | Releasing against configured direction<br>I            |         |  |
|          |                                            | 00:00:01.673              | Releasing against configured direction<br>х            |         |  |
|          |                                            | 00:00:01.603              | Releasing against configured direction<br>T            |         |  |
|          |                                            | 00:00:01.561              | Releasing against configured direction<br>I            |         |  |
|          |                                            | 00:00:01.531              | Releasing against configured direction<br>r            |         |  |
|          | <b>State</b>                               | 00:00:01.492              | Releasing against configured direction<br>T            |         |  |
|          | NOT INITIALIZED                            |                           |                                                        |         |  |
|          |                                            | <b>上 EXPORT</b>           | <b>C REFRESH</b>                                       |         |  |
|          | Opening width                              |                           |                                                        |         |  |
|          |                                            | 4.0.0                     | Copyright @ 2022 WEISS ROBOTICS                        |         |  |

Abbildung 10: Ereignisprotokoll eines an Port 0 angeschlossenen Geräts

# <span id="page-20-0"></span>**7.3 Aufbau eines Proxy-Netzwerks (Lizenz erforderlich)**

In Anwendungen, bei denen mehr als vier Geräte verwendet werden sollen, kann mithilfe der optional erhältlichen Proxy-Lizenz (OPT-GL-PROXY) ein Netzwerk aus mehreren GRIPLINK Controllern aufgebaut werden, von denen ein Gerät als Master fungiert und eingehende Befehle der übergeordneten Steuerung an bis zu sieben Slaves weiterleitet. Der Master bleibt dabei einziger Ansprechpartner für die Robotersteuerung, was die Implementierung in ein bestehendes System stark vereinfacht.

#### **Vorteile:**

- + Einfache Integration in bestehende Anlagen
- + Keine zusätzlichen Geräte oder Optionen im Vergleich zur Einfach-Lösung mit nur einem GRIPLINK-Controller erforderlich
- + Schnelle Konfiguration über die Weboberfläche
- + Einfache Realisierung komplexer Applikationen mit mehreren Greifsystemen und Sensoren möglich

Die genaue Konfiguration eines Proxy-Netzwerks entnehmen Sie bitte dem Dokument "an\_griplink\_proxy".

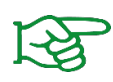

Die Proxy-Funktionalität ist nur verfügbar, wenn auf dem als "Master" arbeitenden GRIPLINK Controller die optional erhältliche Lizenz OPT-GL-PROXY aktiviert wurde. Kontaktieren Sie unseren Vertrieb unter **[sales@weiss-robotics.com](mailto:sales@weiss-robotics.com)** für weitere Informationen.

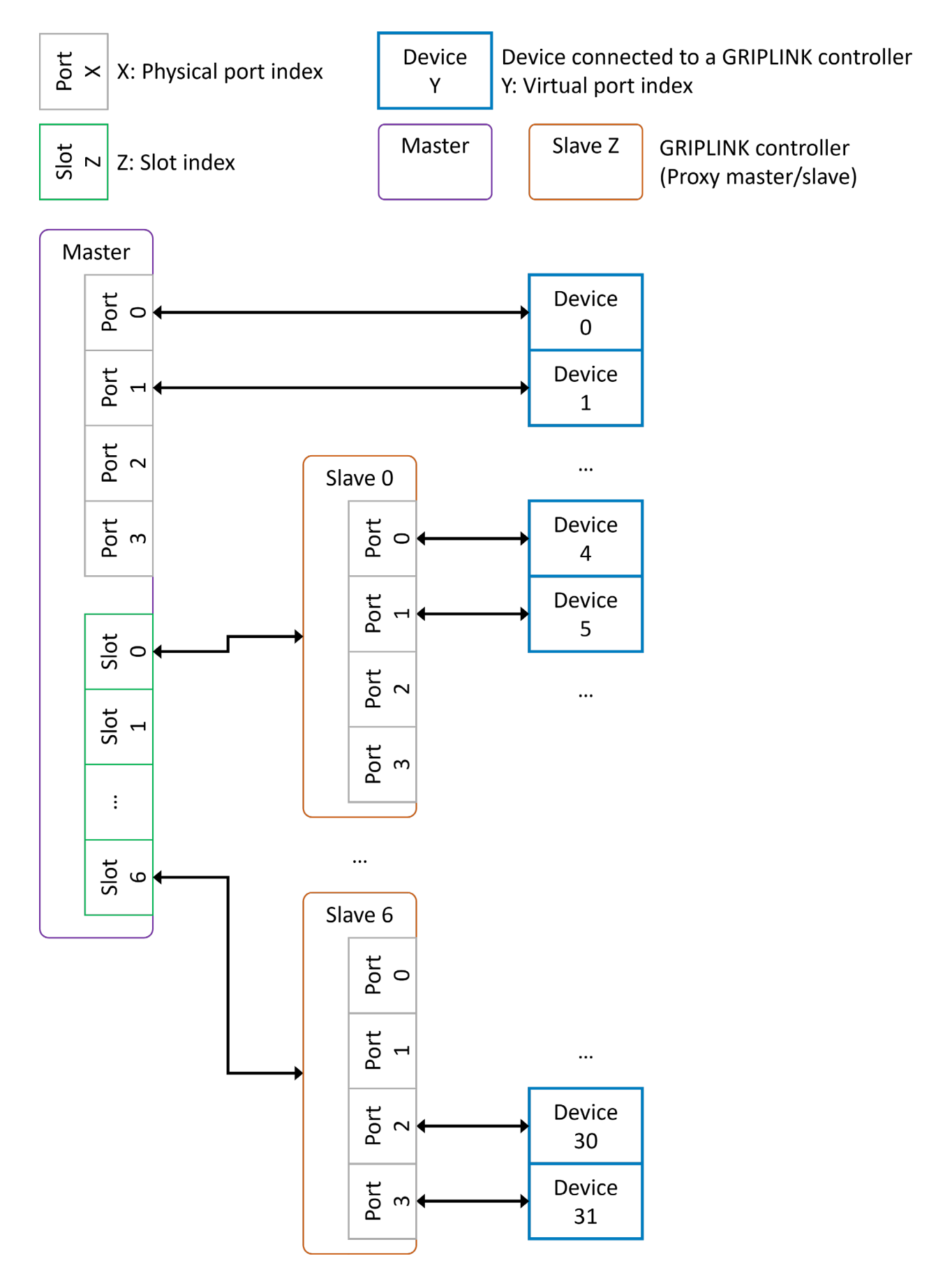

Abbildung 11: Netzwerk-Topologie mit Proxy-Master und Proxy-Slaves

# <span id="page-22-0"></span>**7.4 Verbindung mit einer Robotersteuerung**

#### *Fertige GRIPLINK PLUGIN-Lösungen*

WEISS ROBOTICS stellt für Robotersteuerungen führender Hersteller fertige getestete Softwaremodule bereit, mit denen die GRIPLINK Technologie schnell und komfortabel in die eigene Roboteranwendung integriert werden kann.

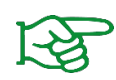

Eine laufend wachsende Liste der unterstützten Hersteller und Steuerungsmodelle finden Sie unter **[www.griplink.de/](http://www.griplink.de/)plugins**

Weitere Informationen zum Betrieb des GRIPLINK Controllers mit den jeweiligen Softwaremodulen entnehmen Sie bitte der Dokumentation des jeweiligen GRIPLINK PLUGINs, die ebenfalls unter vorgenannter Adresse heruntergeladen werden kann.

#### *Betrieb an Steuerungen ohne GRIPLINK PLUGIN*

Neben den vorgefertigten GRIPLINK PLUGIN Integrationslösungen kann der GRIPLINK Controller aufgrund des offenen Kommunikationsprotokolls mit jeder beliebigen Robotersteuerung verwendet werden, die in der Lage ist, textbasierte Daten über TCP/IP-Netzwerkverbindungen (Socket-Verbindungen) zu senden und zu empfangen.

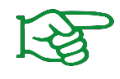

Für die Eigenintegration ist das Kommunikationsprotokoll im separaten Dokument "GRIPLINK Controller Command Set Reference Manual" beschrieben.

## <span id="page-22-1"></span>**7.5 Steuerungskonzept**

Der GRIPLINK Controller stellt die Funktionen der angeschlossenen Geräte über einen generischen Befehlssatz zur Verfügung. Hierzu wird ein textbasiertes Kommunikationsprotokoll über Ethernet TCP / IP eingesetzt. Über einen auf dem GRIPLINK Controller befindlichen "Command Unifier" werden die generischen in gerätespezifische Befehle umgewandelt. Die Command Unifier sind Teil des Lieferumfangs und bereits vorinstalliert.

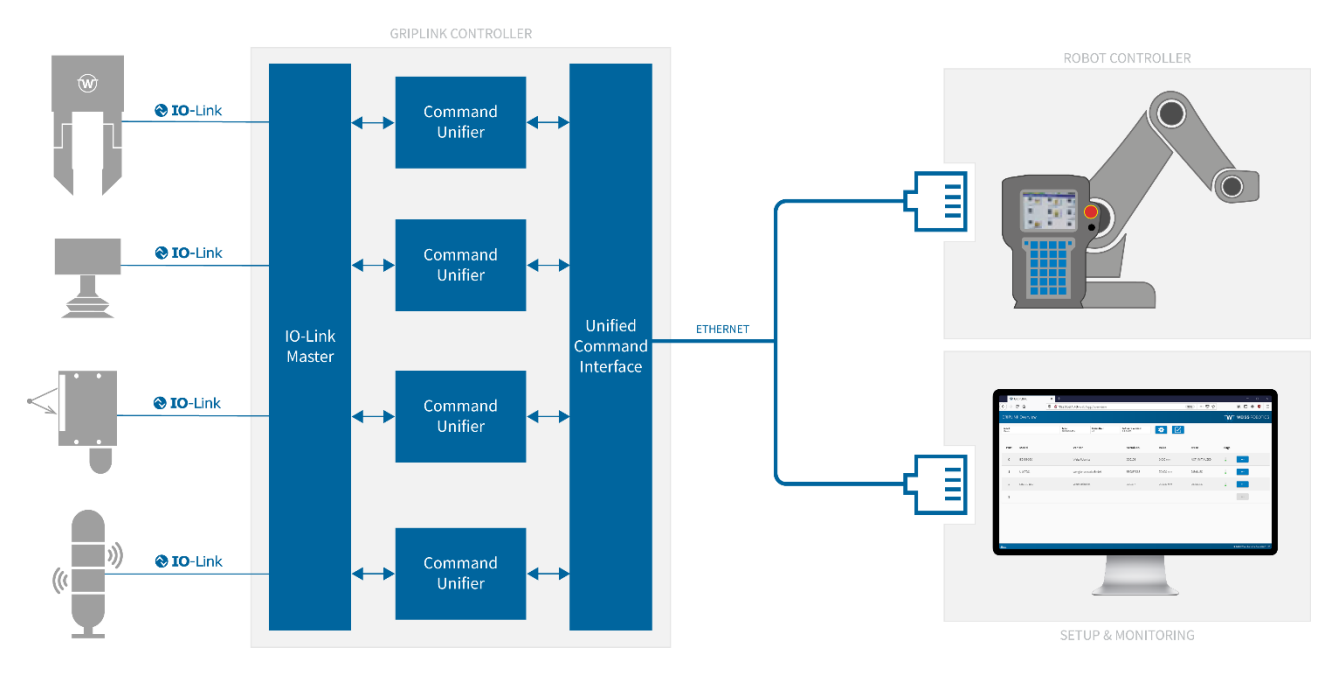

Abbildung 12: GRIPLINK Controller Architektur

# <span id="page-23-0"></span>**7.5.1 Unterstützte Geräte**

GRIPLINK unterstützt eine Reihe IO-Link basierter Automationskomponenten. Die zum Betrieb eines kompatiblen Geräts notwendigen Command Unifier sind Bestandteil der GRIPLINK Firmware und bereits auf dem GRIPLINK Controller installiert.

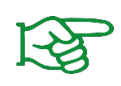

In der Grundausstattung unterstützt GRIPLINK alle Geräte von WEISS ROBOTICS. Zur Nutzung kompatibler Geräte von Drittanbietern ist eine zusätzliche Lizenz erforderlich. Die Liste der GRIPLINK-kompatiblen Geräte finden Sie unter

**[www.griplink.de/devices](http://www.griplink.de/devices)**

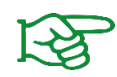

Geräte von Drittanbietern sind nur bei aktivierter Lizenz (OPT-GL-3RDPARTY) nutzbar. Kontaktieren Sie unseren Vertrieb unter **[sales@weiss-robotics.com](mailto:sales@weiss-robotics.com)** für weitere Informationen.

#### *Greifmodule*

GRIPLINK -kompatible Greifmodule nutzen den Gerätezustand, um den aktuellen Zustand des Greifprozesses anzuzeigen. Dabei wechselt der Gerätezustand entsprechend der ausgeführten Aktion.

#### *Weitere Aktoren*

Weitere GRIPLINK-kompatible Aktoren wie beispielsweise Vakuumgreifer und Rotations- oder Linearachsen, werden analog zu Greifmodulen behandelt. Den jeweiligen Funktionsumfang entnehmen Sie der zum Aktor-Modul gehörenden Dokumentation.

#### *Sensoren*

GRIPLINK unterstützt neben der Ansteuerung von Greifmodulen auch das Auslesen von Sensoren. Sensoren stellen je nach Modell einen oder mehrere Messwerte zur Verfügung, die über den VALUE-Befehl ausgelesen werden können. Die Übertragung des Messwerts erfolgt dabei immer als Ganzzahl, daher sind die Messwerte in der Regel mit einem Faktor skaliert.

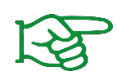

Die Anzahl der Messwerte, Art des Werts, Skalierung und Einheit entnehmen Sie bitte der Dokumentation des jeweiligen Sensors.

### <span id="page-24-0"></span>**7.5.2 Gerätezustand**

Jedes angeschlossene Gerät verfügt über einen Gerätezustand. Neben universellen Zuständen (z.B. DEAKTI-VIERT) sind auch Zustände für bestimmte Geräteklassen verfügbar. Einen Überblick über die verfügbaren Gerätezustände gibt [Tabelle 4:](#page-24-2)

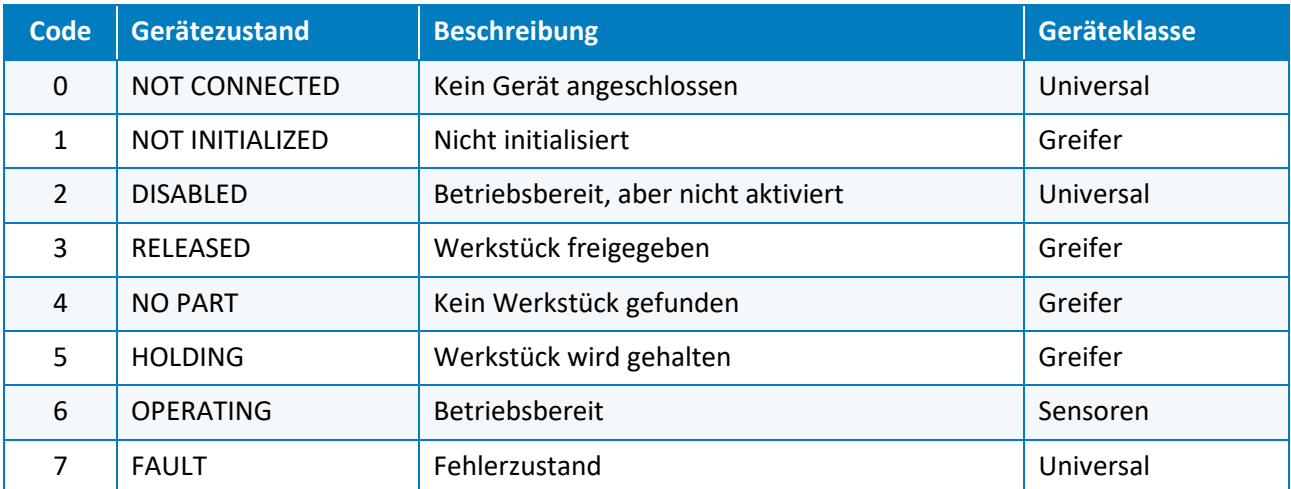

Tabelle 4: Übersicht der Gerätezustände

### <span id="page-24-2"></span><span id="page-24-1"></span>**7.5.3 Befehle**

Während des Betriebs wechselt das angeschlossene Gerät seinen Zustand in Abhängigkeit des empfangenen Befehls. Eine Zustandsänderung kann auch über ein externes Ereignis erfolgen, z.B. wenn das angeschlossene Greifmodul sein Werkstück verliert oder wenn ein Gerätefehler auftritt (Übertemperatur, Störung, etc.). Die möglichen Zustandswechsel sind für Sensoren i[n Abbildung 13](#page-25-0) und für Greifmodule in [Abbildung 14](#page-25-1) dargestellt.

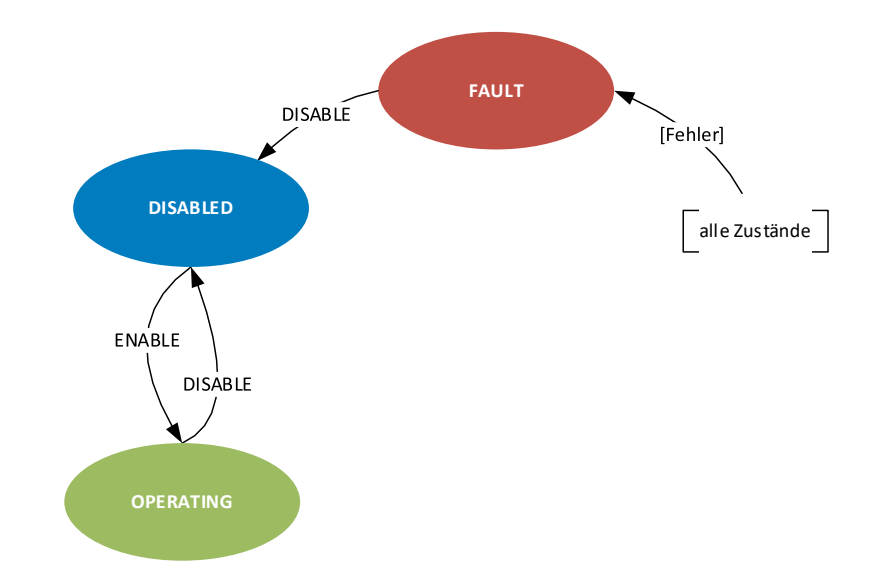

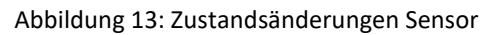

<span id="page-25-0"></span>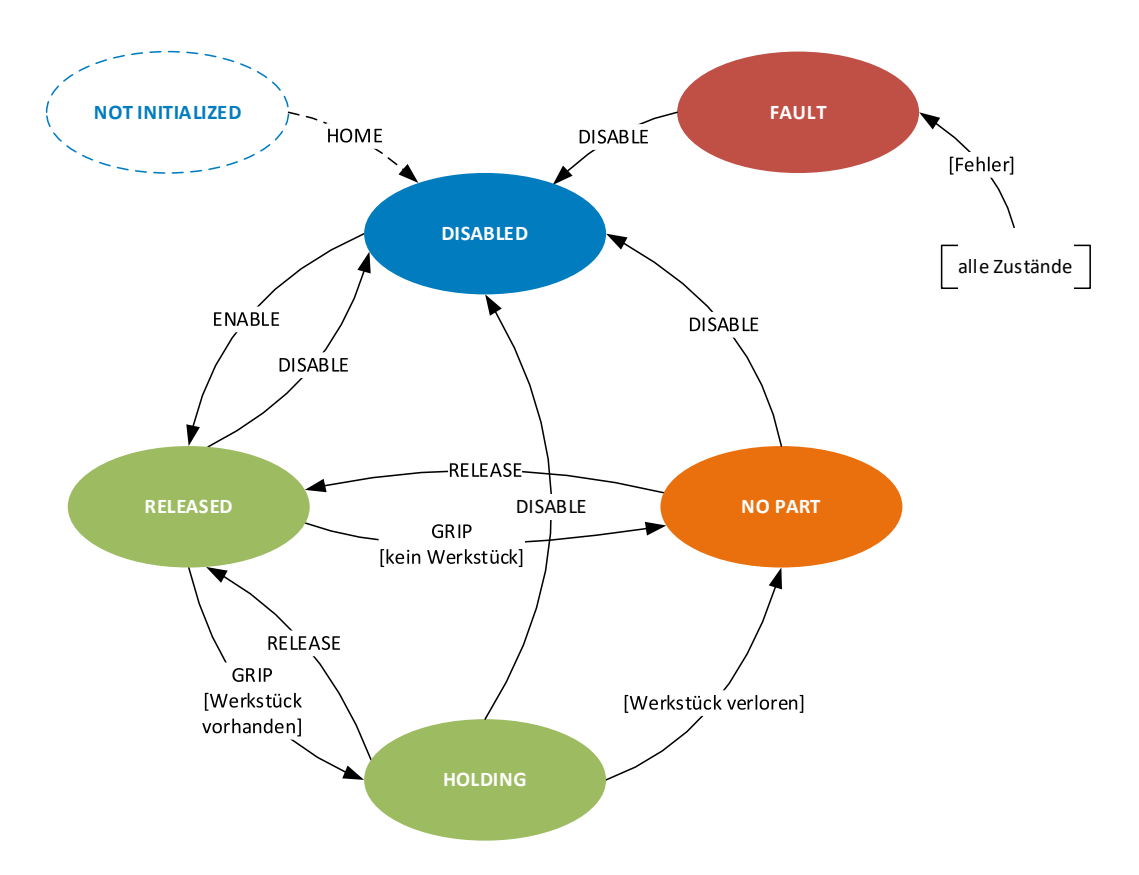

Abbildung 14: Zustandsänderung Greifmodul

<span id="page-25-1"></span>Ein Befehl setzt sich zusammen aus dem eigentlichen Auslösen der Aktion und dem Warten auf eine Zustandsänderung. Dies ist in [Abbildung 15](#page-26-0) am Beispiel des Greifens eines Werkstücks dargestellt. Die Robotersteuerung initiiert den Greifbefehl für das Greifmodul an Geräte-Port 0 mit dem Parametersatz 1 durch Senden des Befehlsworts "GRIP(0,1)". Durch zyklisches Abfragen ("Polling") des Gerätezustands mit dem Befehlswort "DEVSTATE[0]?" wird das erfolgreiche Ende des Greifvorgangs erkannt (Gerätezustand wechselt von RELEA-SED (3) nach HOLDING (5) ). Hinweis: Würde beim Greifen kein Greifteil gefunden, würde sich der Gerätezustand auf NO\_PART (4) bzw. bei einem Fehler wie Übertemperatur oder Gerätestörung auf FAULT (7) ändern.

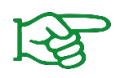

Die ausführliche Liste der verfügbaren Befehle finden Sie im separaten Dokument "GRIPLINK Controller Command Set Reference Manual".

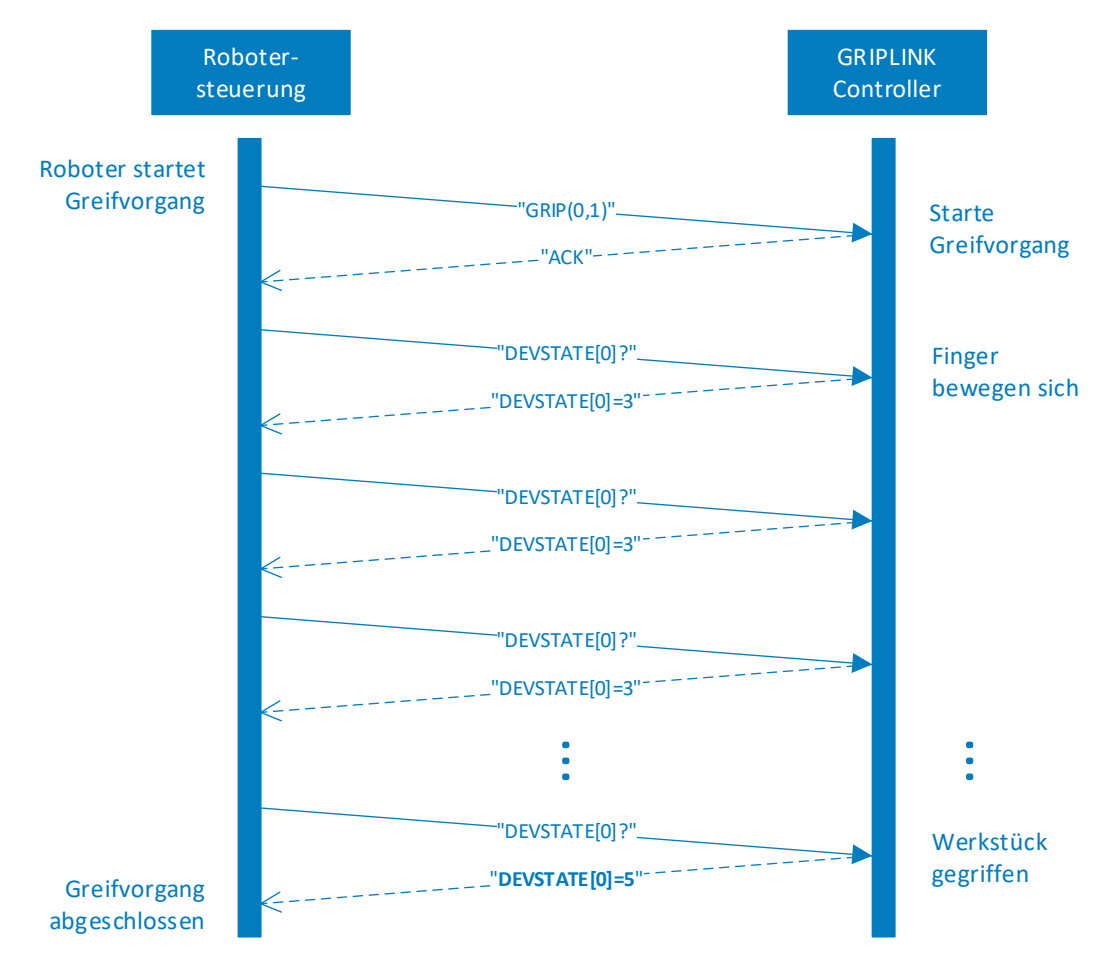

<span id="page-26-0"></span>Abbildung 15: Sequenzdiagramm für einen Greifvorgang

# <span id="page-27-0"></span>**8 Export der Prozessdaten über MQTT (Lizenz erforderlich)**

Über den optional zu lizensierenden MQTT Service können die Prozessdaten des GRIPLINK Controllers der IT-Leitebene in standardisierter Form zugänglich gemacht werden. So kann der laufende Prozess durch Softwareprodukte von Drittanbietern überwacht, dokumentiert und optimiert werden. Die Auswertung kann dabei sowohl im lokalen Maschinennetz als auch auf entfernten Systemen ("Cloud") erfolgen.

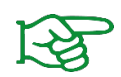

Der MQTT-Service ist nur bei aktivierter Lizenz (OPT-GL-MQTT) verfügbar. Kontaktieren Sie unseren Vertrieb unter **[sales@weiss-robotics.com](mailto:sales@weiss-robotics.com)** für weitere Informationen.

Eine typische Anwendung ist i[n Abbildung 16](#page-27-2) dargestellt. Hierin stellt der GRIPLINK Controller die Prozessdaten der beiden angeschlossenen Weiss Robotics CLG Greifmodule über den MQTT-Broker einer Zeitreihendatenbank zur Verfügung. Diese speichert die Prozessdaten der Greifmodule remanent und stellt diese wiederum einer Analyse- bzw. Visualisierungssoftware bereit.

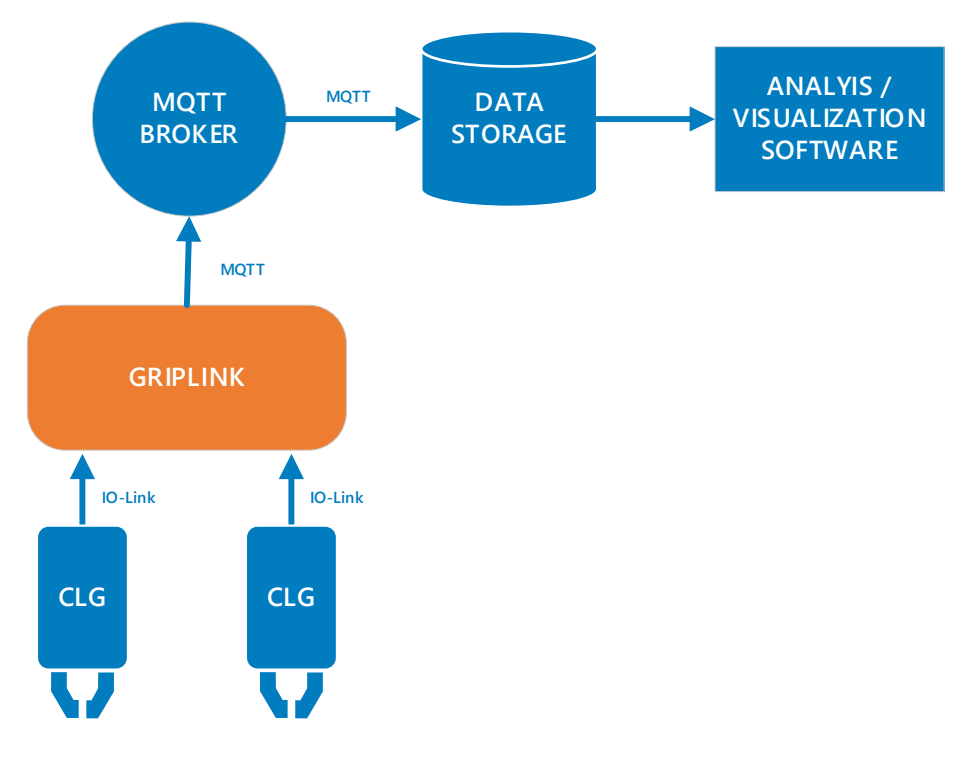

Abbildung 16: Bereitstellung der Prozessdaten über MQTT

### <span id="page-27-2"></span><span id="page-27-1"></span>**8.1 Konfiguration des MQTT-Services**

Um den MQTT-Service nutzen zu können, muss der GRIPLINK Controller mit einem MQTT-Broker verbunden werden. Der MQTT-Broker ist zentraler Bestandteil eines jeden MQTT-Systems. Er empfängt die vom GRIPLINK Controller veröffentlichten Daten ("Publisher") und leitet diese an andere Systeme weiter, die sich bei dem Broker für den Empfang der Daten registriert haben ("Subscriber").

Legen Sie zuerst über die Management-Konsole des MQTT-Brokers einen Benutzer für den GRIPLINK Controller an und stellen Sie dessen Rechte entsprechend Ihrer IT-Sicherheitsanforderungen ein.

Wechseln Sie nun auf die Webanwendung des GRIPLINK Controllers. Die Konfiguration des MQTT-Services erfolgt über die Registerkarte "MQTT" (siehe [Abbildung 17\)](#page-28-0), die über das Seitenleisten-Menü geöffnet werden kann.

| GRIPLINK > MQTT                     | LANGUAGE | $\overleftrightarrow{\textbf{W}}$ WEISS ROBOTICS |
|-------------------------------------|----------|--------------------------------------------------|
|                                     |          |                                                  |
|                                     |          |                                                  |
| CONTROL                             |          |                                                  |
|                                     |          |                                                  |
| C Enable MQTT service<br>Connecting |          |                                                  |
|                                     |          |                                                  |
|                                     |          |                                                  |
| <b>CONFIGURATION</b>                |          |                                                  |
|                                     |          |                                                  |
| <b>BROKER</b>                       |          |                                                  |
| Broker URL or IP address            |          |                                                  |
| 192.168.1.1                         |          |                                                  |
|                                     |          |                                                  |
| Port<br>1883                        |          |                                                  |
|                                     |          |                                                  |
| Custom Device Alias                 |          |                                                  |
| 000172                              |          |                                                  |
| User name                           |          |                                                  |
| user                                |          |                                                  |
|                                     |          |                                                  |
| Password<br>$***$ **                |          |                                                  |
|                                     |          |                                                  |
| Transport Layer Security (TLS)      |          |                                                  |
| Plain text transmission             |          |                                                  |
|                                     |          |                                                  |
|                                     |          |                                                  |

Abbildung 17: Konfiguration des MQTT-Services

<span id="page-28-0"></span>Sollte bereits eine Verbindung zu einem Broker bestehen, trennen Sie diese nun, indem Sie den Aktivierungs-Schalter nach links schieben.

Klicken Sie dann auf das runde Stiftsymbol und geben Sie die Adresse des MQTT-Brokers sowie die Zugangsdaten für den zuvor angelegten Benutzeraccount des GRIPLINK Controllers auf dem Broker ein.

Der "Custom Device Alias" ist eine alphanumerische Zeichenfolge, mit der Sie Ihre Applikation sinnvoll beschreiben können, z.B. "Montagezelle" oder "MT007". Der Alias wird in die veröffentlichten MQTT-Daten eingefügt und dient zu deren eindeutigen Zuordnung.

Testen Sie die eingegebenen Adress- und Zugangsdaten durch Aktivieren des MQTT-Services.

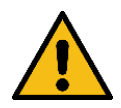

Der "Custom Device Alias" muss im Netzwerk eindeutig sein, sonst besteht die Gefahr, dass die Daten unterschiedlicher GRIPLINK Controller miteinander vermischt werden.

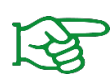

Vergeben Sie stets einen eindeutigen Custom Device Alias für Ihren GRIPLINK Controller und übertragen Sie diesen, sollten Sie den GRIPLINK Controller austauschen müssen. So behalten die MQTT-Pfade immer ihre Gültigkeit.

## <span id="page-29-0"></span>**8.2 Bereitgestellte Daten**

Der GRIPLINK Controller stellt die von ihm erfassten Prozessdaten in einem eigenen Verzeichnisraum bereit. Dieser setzt sich wie folgt zusammen:

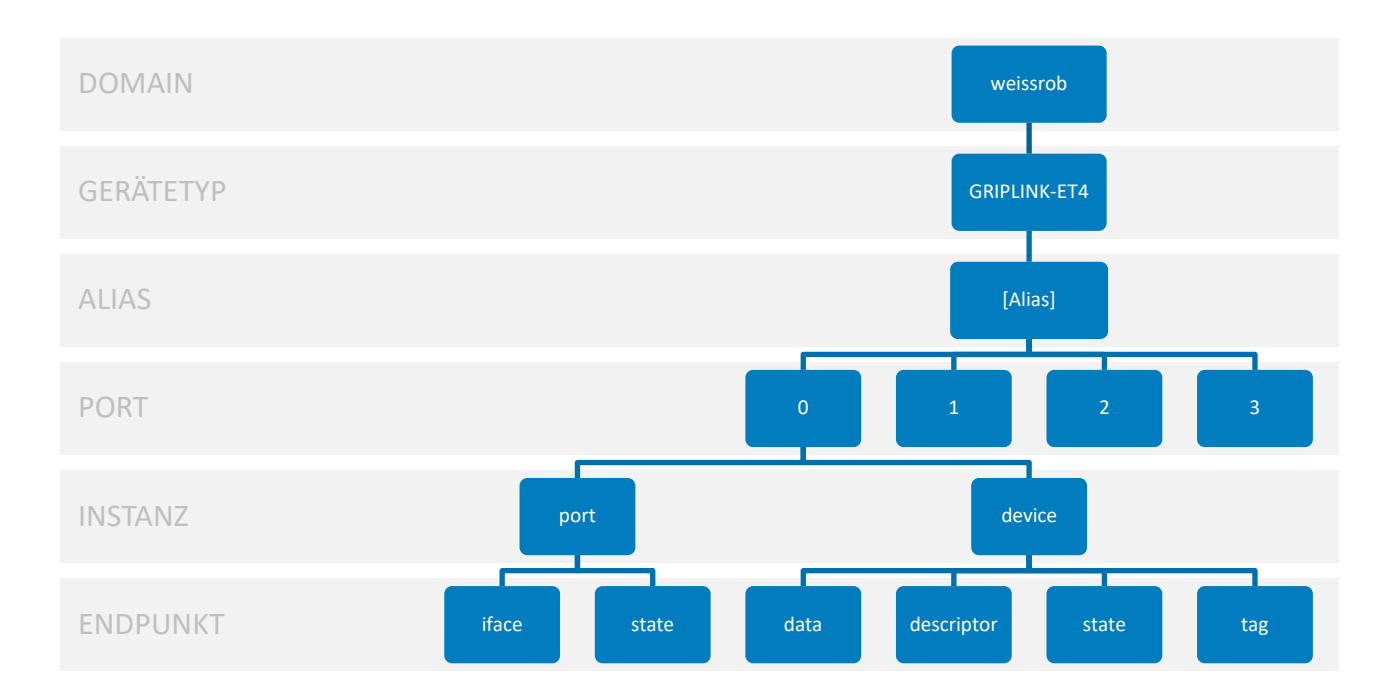

Abbildung 18: MQTT-Verzeichnisraum des GRIPLINK Controllers

Die Daten der Endpunkte werden stets als JSON-Objekte bereitgestellt. Um die Prozessdaten eines Greifmoduls das an Port 0 eines GRIPLINK-ET4 Controllers mit dem Alias "MT007" angeschlossen ist zu erhalten, abonnieren Sie den Pfad

*weissrob/GRIPLINK-ET4/MT007/0/device/data*

am MQTT-Broker.

# <span id="page-30-0"></span>**9 Software-Updates**

Software-Updates werden als Dateien mit der Endung "wup" zur Verfügung gestellt.

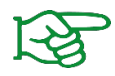

Das Update-Paket mit der jeweils aktuellen Firmware steht unter **[www.griplink.de](http://www.griplink.de/)** zum Download bereit.

Grundsätzlich wird zwischen Updates der Firmware/UI und des Bootloaders unterschieden. Diese können über die Konfigurationsseite in den Einstellungen des GRIPLINK Controller vorgenommen werden.

#### SOFTWARE UPDATES

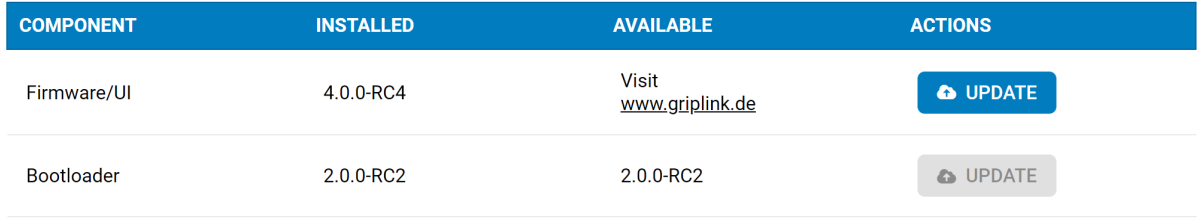

Abbildung 19: Software-Updates

<span id="page-30-2"></span>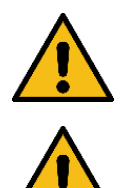

Aktualisieren Sie die Firmware nie im laufenden Betrieb! Dies wird zu unerwünschtem Verhalten führen!

Für das Firmware-Update muss der GRIPLINK Controller neu gestartet werden. Die Verbindung zu einer Robotersteuerung und allen angeschlossenen IO-Link-Geräten geht dadurch verloren!

### <span id="page-30-1"></span>**9.1 Update der Firmware/UI**

In der Zeile "Firmware/UI" klicken Sie zunächst auf die Schaltfläche "Aktualisieren". Nach Bestätigung der Warnung startet der GRIPLINK Controller neu und die Update-Seite öffnet sich automatisch. Falls nicht, laden Sie die Seite neu.

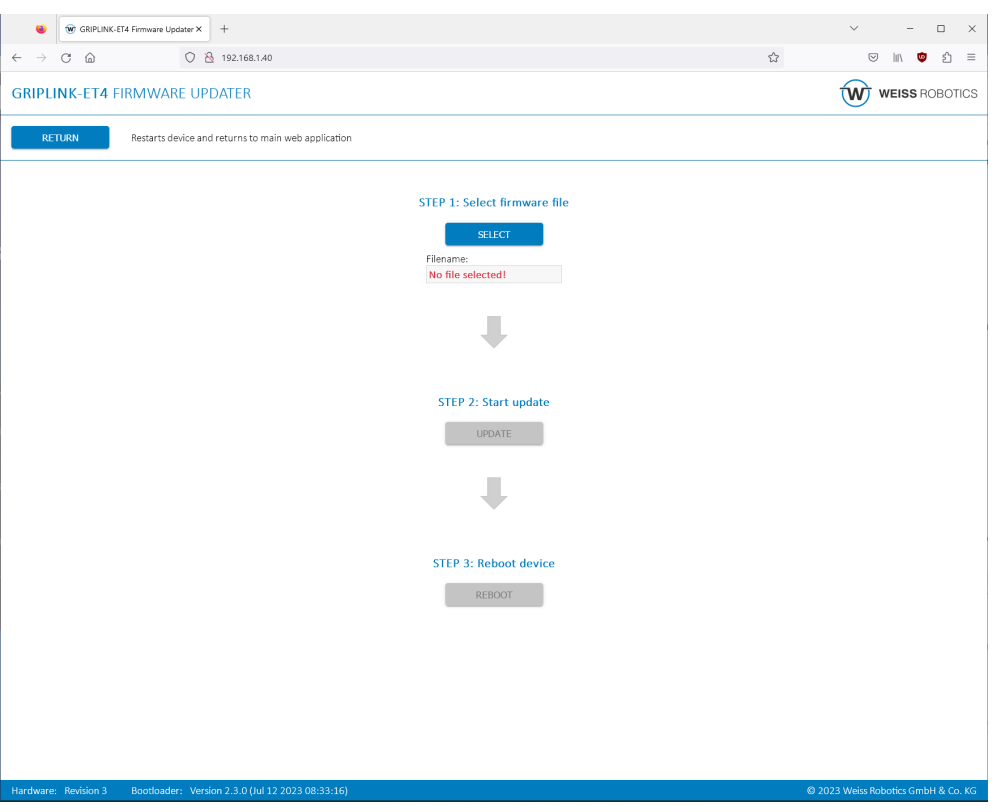

Abbildung 20: Firmware-Update ausführen

Wählen Sie zunächst über "SELECT" das Updatepaket aus. Klicken Sie anschließend auf "UPDATE", um die Aktualisierung zu starten. Dieser Prozess kann einige Minuten dauern. Die Leuchtdioden (1) und (2) blinken dabei abwechselnd rot-grün, siehe Kapitel [6.4.](#page-12-1)

Wenn das Update erfolgreich war, kann der GRIPLINK Controller anschließend über die Schaltfläche "RE-BOOT" neu gestartet werden. Die aktualisierte Firmware ist nun aktiv.

Mit der Schaltfläche "RETURN" beenden Sie den Bootloader-Modus ohne ein Update zu installieren und gelangen zurück zur Webapplikation.

# <span id="page-31-0"></span>**9.2 Update des Bootloaders**

Mit einem Firmware-Update kann auch ein neuer Bootloader verfügbar sein. Ist dies der Fall, ist die Schalt-fläche in der Zeile "Bootloader" (siehe [Abbildung 19\)](#page-30-2) aktiviert. Klicken Sie auf "Aktualisieren", um den Bootloader direkt zu aktualisieren. Ein Neustart des GRIPLINK ist danach nicht erforderlich.

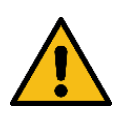

Es sollte stets die zur Firmware passende Bootloader-Version installiert werden. Ansonsten kann es unter Umständen zu Fehlverhalten des GRIPLINK Controllers kommen!

# <span id="page-32-0"></span>**10 Lizenzen**

Für den GRIPLINK Controller können Softwarefunktionen per Lizenz freigegeben werden. Die Beschreibung zu den einzelnen Optionen entnehmen Sie dem zugehörigen Dokumentationspaket.

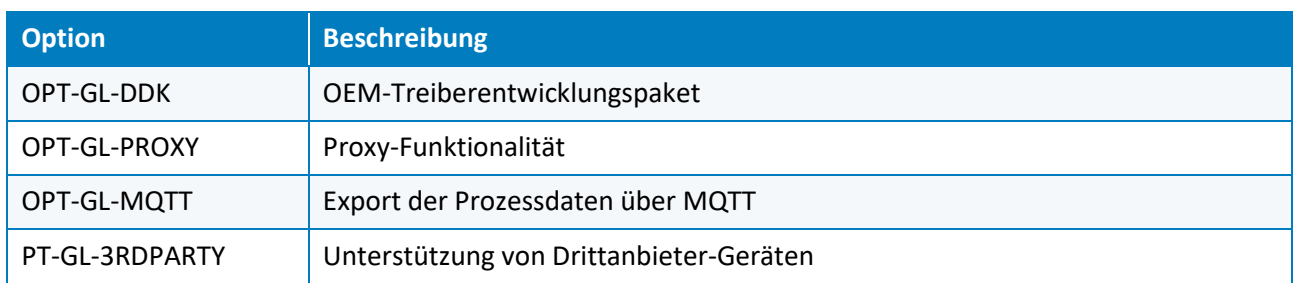

Tabelle 5: Verfügbare Lizenzoptionen

Um eine Option freizuschalten, wechseln Sie auf der Weboberfläche zur Seite "Einstellungen" und klicken Sie im Lizenzen-Abschnitt auf die "Plus"-Schaltfläche. Geben Sie den Lizenzschlüssel ein und bestätigen Sie mit "Ok". Laden Sie die Website neu, wenn sich der Lizenz-Status nicht geändert hat (F5 drücken). Nach erfolgreichem Hinzufügen des Schlüssels müssen Sie ggf. den GRIPLINK Controller neu starten.

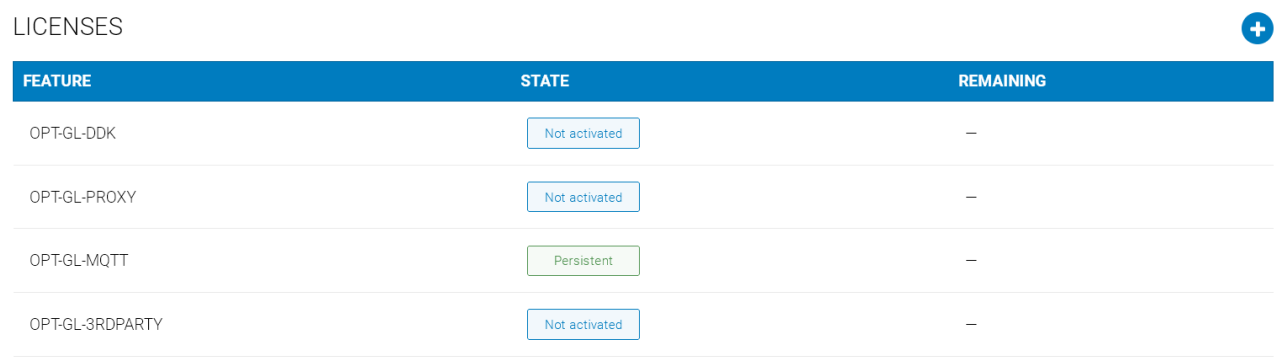

Abbildung 21: Lizenzoptionen

# <span id="page-33-0"></span>**11 Fehlerbehebung**

# <span id="page-33-1"></span>**11.1 Keine Kommunikation mit dem GRIPLINK Controller**

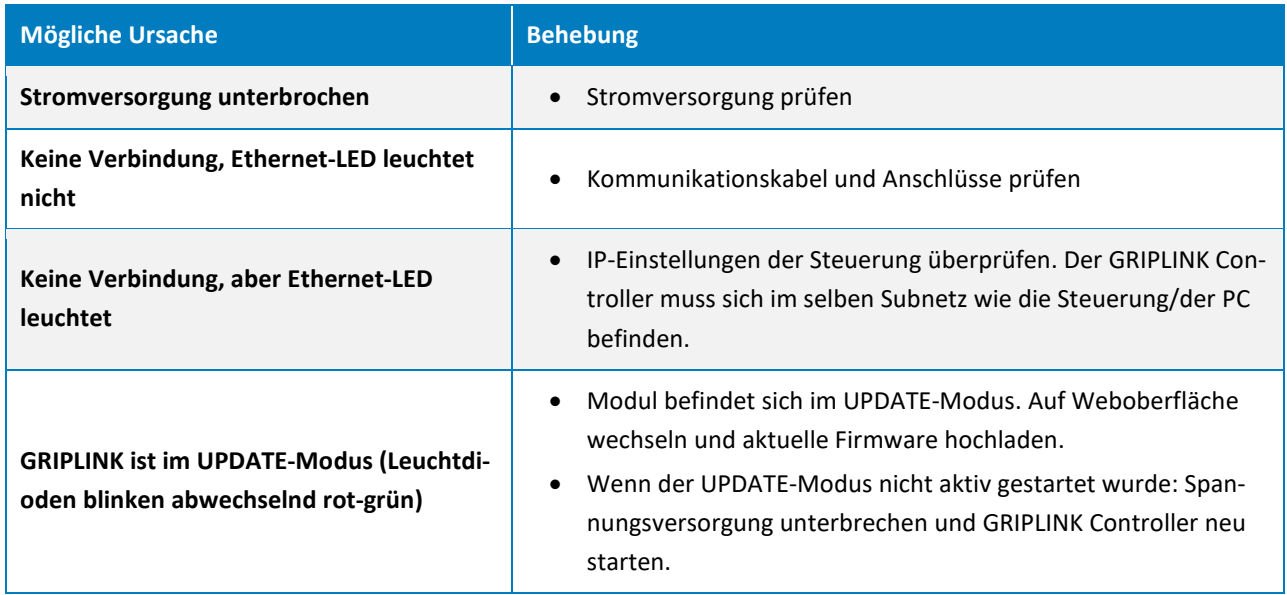

# <span id="page-33-2"></span>**11.2 Keine Kommunikation mit dem angeschlossenen Gerät**

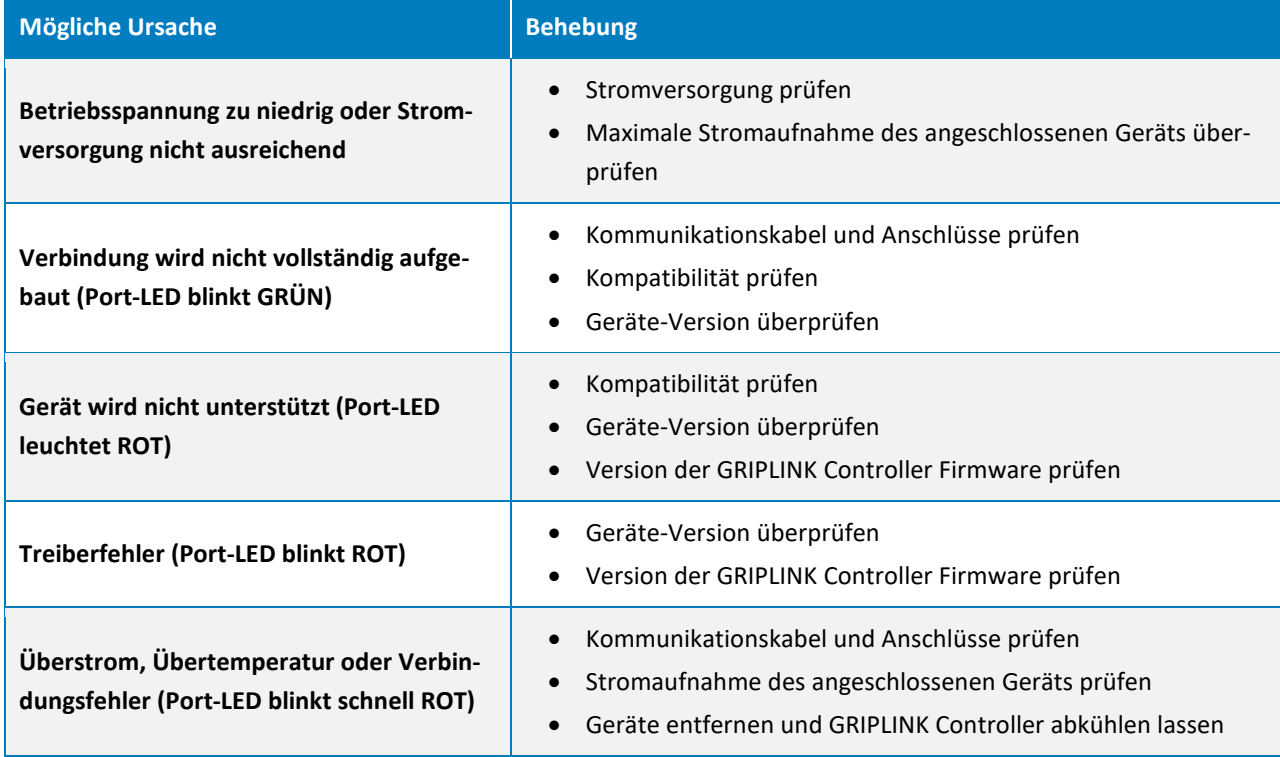

# <span id="page-34-0"></span>**11.3 GRIPINK Controller meldet einen Port-Fehler**

Die Port-LED leuchtet oder blinkt rot.

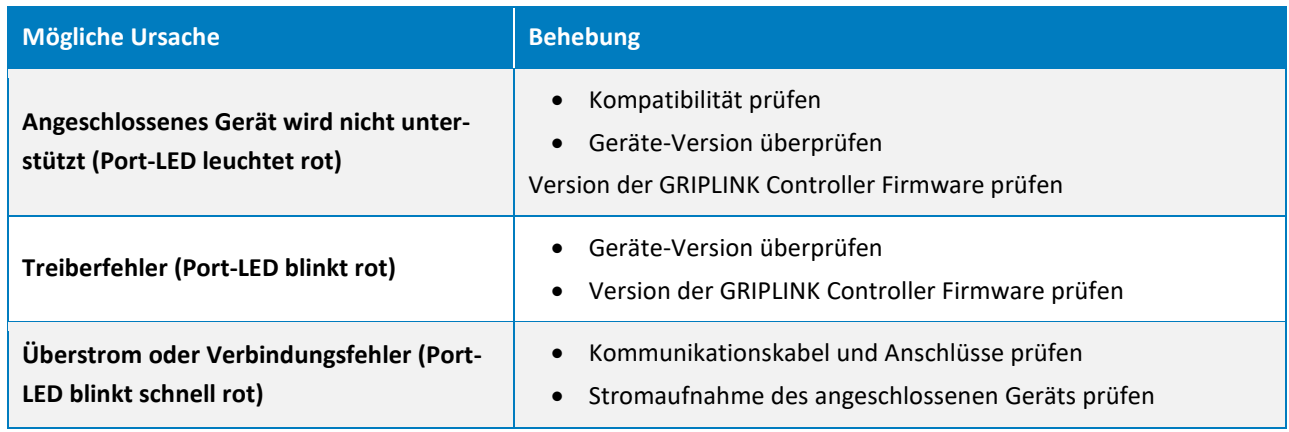

# <span id="page-34-1"></span>**11.4 GRIPINK Controller meldet einen Fehler**

Die Status-LED leuchtet oder blinkt rot.

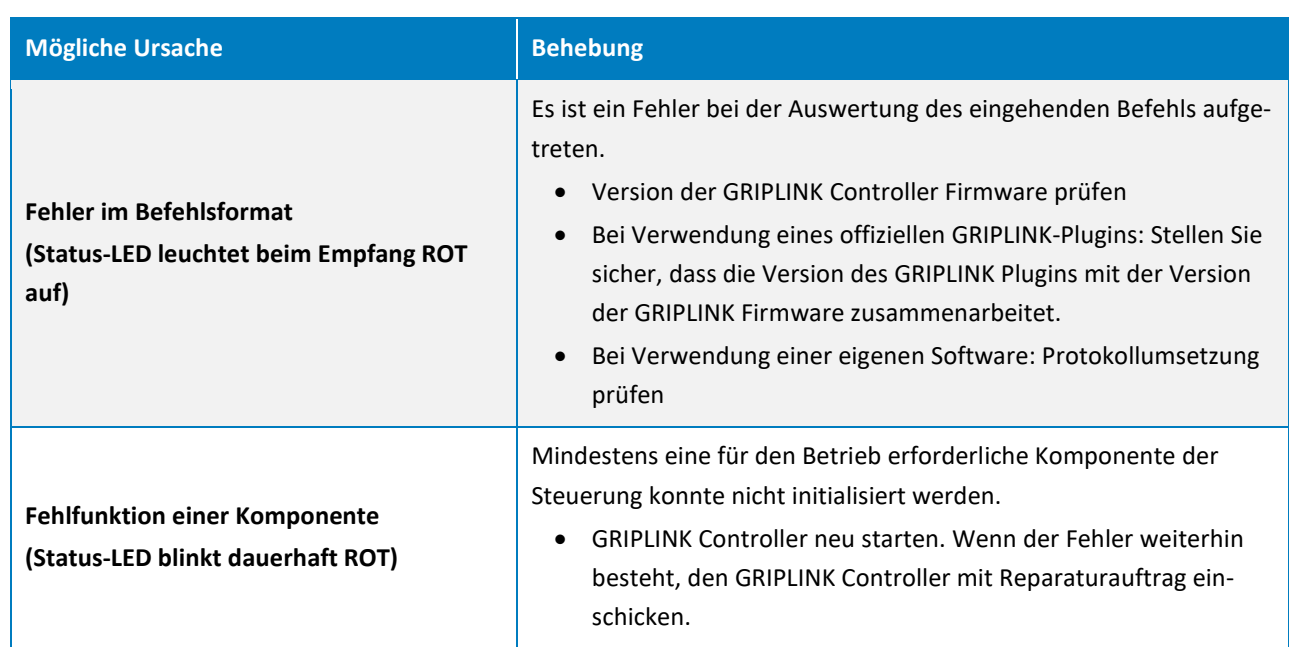

# <span id="page-35-0"></span>**11.5 GRIPLINK Webanwendung startet nicht**

Die Startseite der Webanwendung lädt nicht.

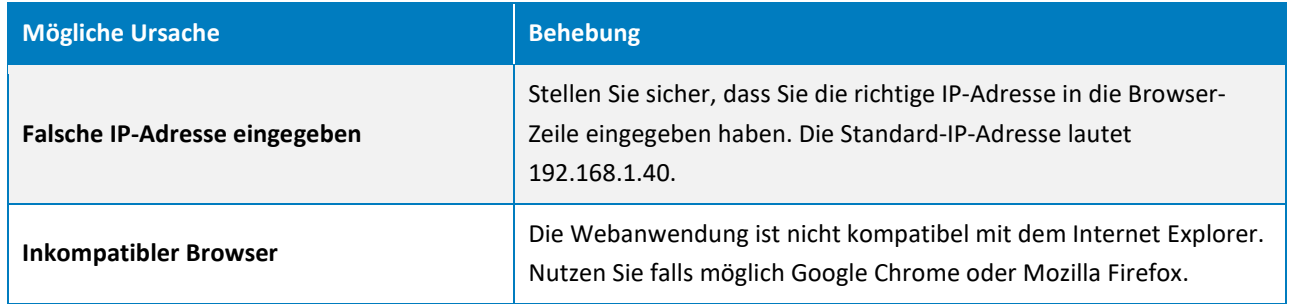

# <span id="page-36-0"></span>**12 EG-Einbauerklärung**

Im Sinne der EG-Maschinenrichtlinie 2006/42/EG, Anhang II B

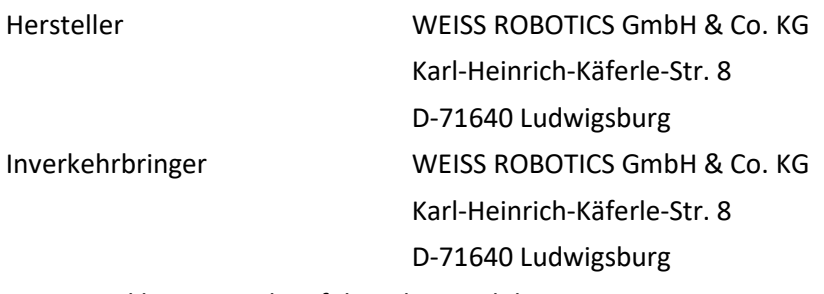

Hiermit erklären wir, dass folgendes Produkt:

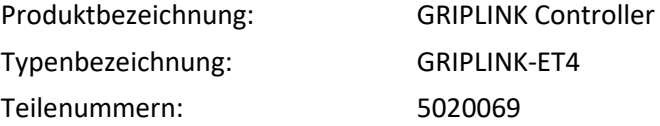

den zutreffenden grundlegenden Anforderungen der Richtlinie **Maschinen (2006/42/EG)** entspricht. Die unvollständige Maschine darf erst dann in Betrieb genommen werden, wenn festgestellt wurde, dass die Maschine, in die die unvollständige Maschine eingebaut werden soll, den Bestimmungen der Richtlinie Maschinen (2006/42/EG) entspricht.

Angewandte harmonisierte Normen, insbesondere:

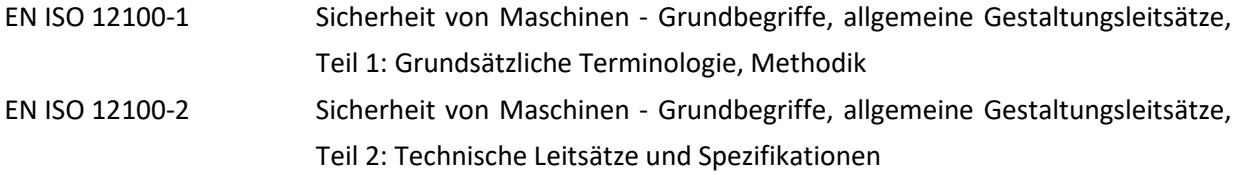

Der Hersteller verpflichtet sich, die speziellen technischen Unterlagen zur unvollständigen Maschine einzelstaatlichen Stellen auf Verlangen zu übermitteln. Die zur unvollständigen Maschine gehörenden speziellen technischen Unterlagen nach Anhang VII Teil B wurden erstellt.

Dokumentationsverantwortlicher: Dr.-Ing. Karsten Weiß, Tel.: +49(0)7141/94702-0

Ort, Datum/Unterschrift: Ludwigsburg, 15. Mai 2020

Raph Wot

Angaben zum Unterzeichner WEISS ROBOTICS GmbH & Co. KG

© 2023 WEISS ROBOTICS GmbH & Co. KG. Alle Rechte vorbehalten.

GRIPLINK und PERMAGRIP sind eingetragene Marken der WEISS ROBOTICS GmbH & Co. KG. Alle weiteren Marken sind Eigentum ihrer jeweiligen Inhaber.

Die in diesem Dokument angegebenen technischen Daten können zum Zwecke der Produktverbesserung ohne Vorankündigung geändert werden. Warenzeichen sind Eigentum des jeweiligen Eigentümers. Unsere Produkte sind nicht für den Einsatz in lebenserhaltenden Systemen oder für Systeme, bei denen ein Fehlverhalten zu Personenschäden führen könnte, vorgesehen.

GRIP SMARTER.

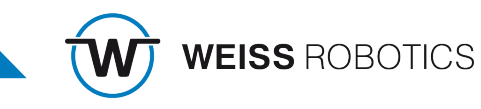